# **INHOUD**

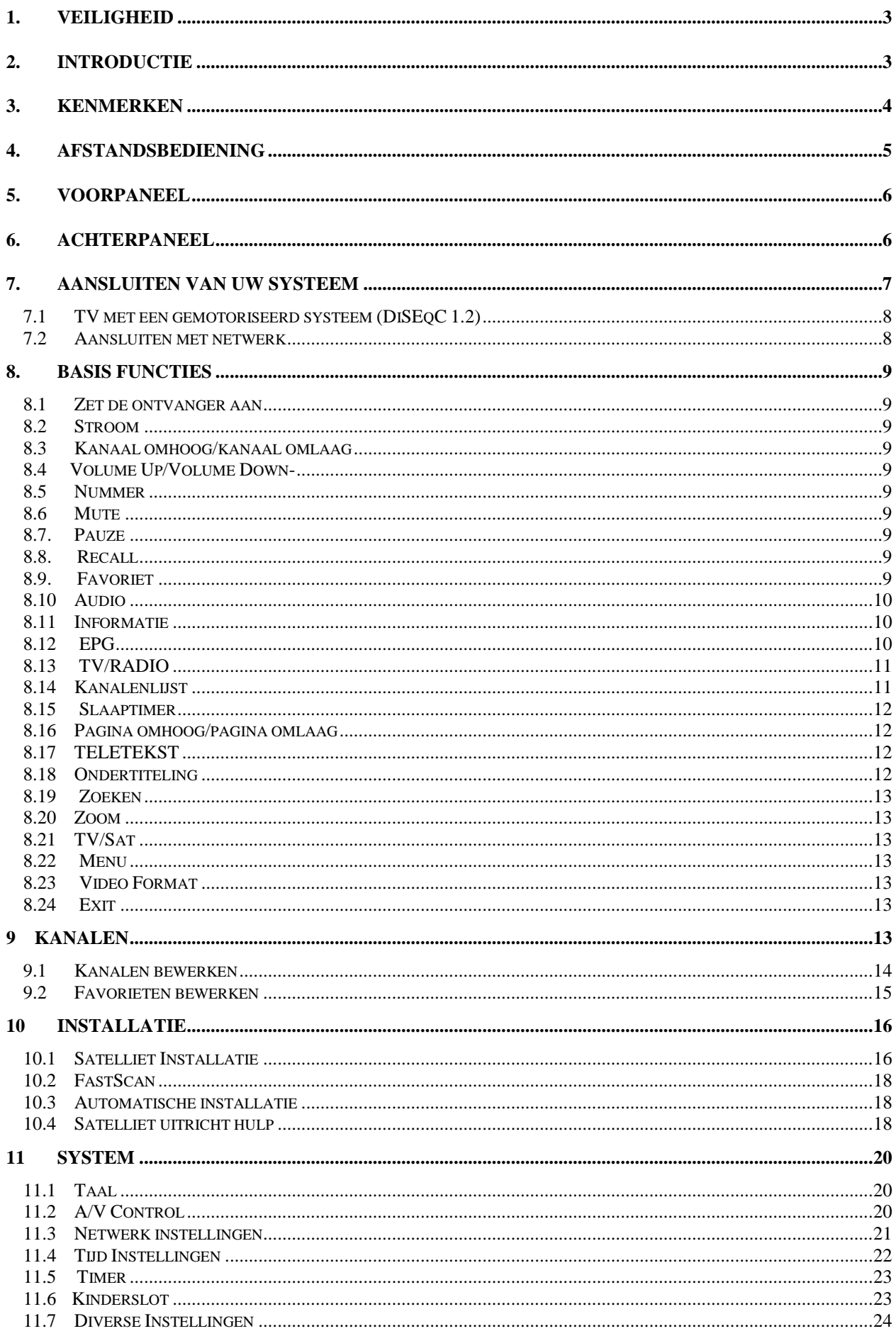

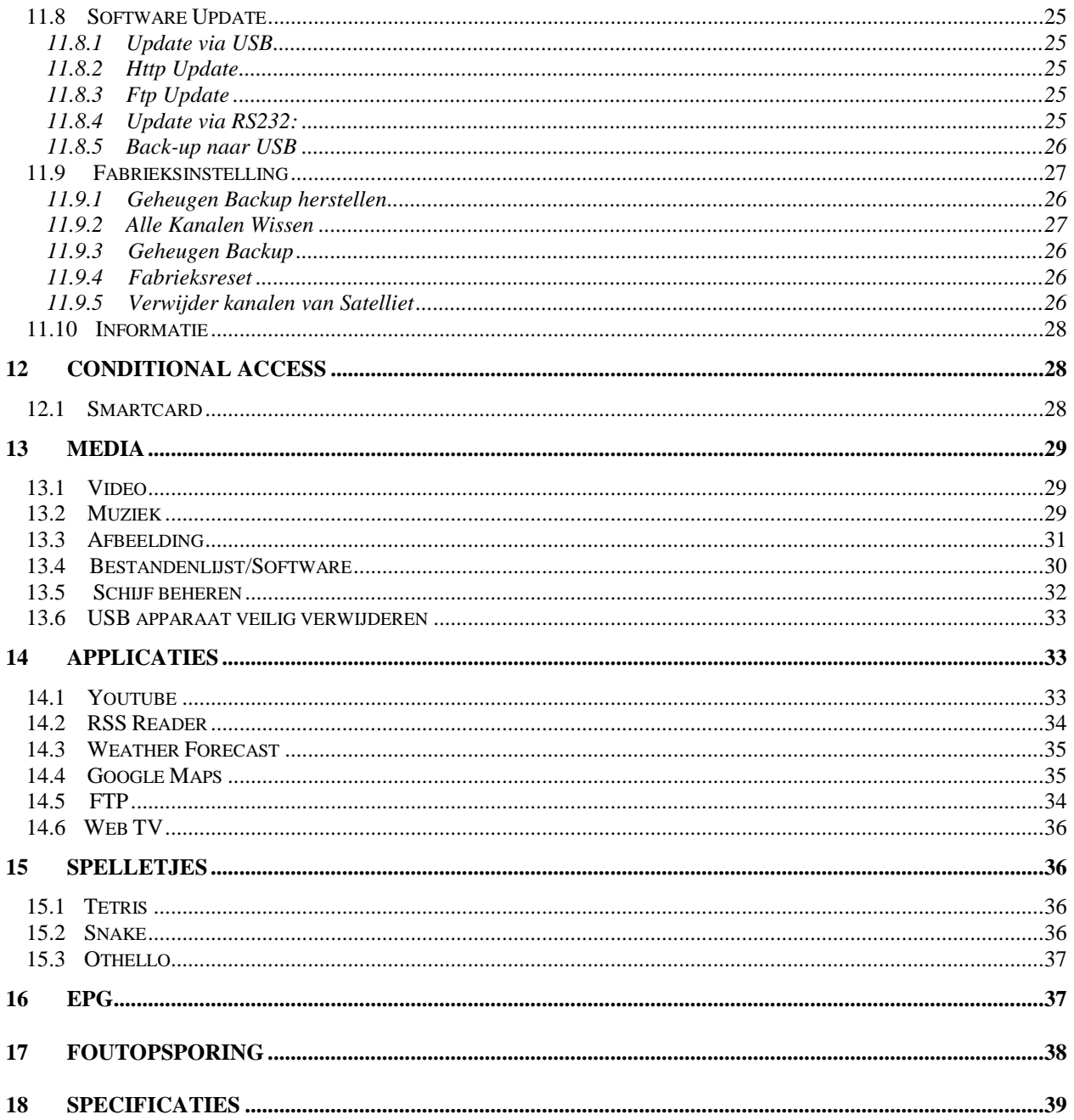

# <span id="page-2-0"></span>**1. VEILIGHEID**

Deze HD ontvanger werd geproduceerd in overeenstemming met de internationale veiligheidsstandaards. Leest u a.u.b. de volgende veiligheidsvoorschriften nauwkeurig.

## **VOEDING:** 100 - 250V AC 50/60Hz

**OVERBELASTING**: Overbelast nooit de netspanning aansluiting, verlengsnoer of adapter omdat dit kan resulteren in brand of elektrische schok.

**VLOEISTOFFEN:** Houdt vloeistoffen uit de buurt van de HD ontvanger. Het apparaat mag niet worden blootgesteld aan (spat)water. Plaats geen objecten gevuld met water, zoals vazen of glazen, op het apparaat.

**REINIGEN:** Verwijder de stroomsteker van de HD ontvanger uit het stopcontact voordat u het apparaat reinigt. Gebruik een licht vochtige doek (geen oplosmiddelen) om de HD ontvanger te reinigen.

**VENTILATIE:** De opening aan de bovenzijde van de HD ontvanger dienen onbedekt te blijven om correcte ventilatie van het apparaat mogelijk te maken. Zet de HD ontvanger niet op zachte ondergrond of tapijt. Stel de HD ontvanger niet bloot aan direct zonlicht en plaats hem niet dicht bij een verwarming. Stapel geen elektronische apparaten bovenop de HD ontvanger.

**UITBREIDINGEN:** Gebruik geen uitbreidingen die niet worden aanbevolen, omdat dit gevaar of schade aan de HD ontvanger kunnen opleveren.

**AANSLUITING OP DE SATELLIET SCHOTEL LNB:** Verwijder de stroomsteker van de HD ontvanger uit het stopcontact voordat u de kabel naar de satellietschotel aansluit of los maakt.

WANNEER U DIT NIET DOET KAN DE LNB BESCHADIGEN.

**AANSLUITING OP DE TV:** Verwijder de stroomsteker van de HD ontvanger uit het stopcontact voordat u de kabel naar de TV of los maakt. WANNEER U DIT NIET DOET KAN DE TV BESCHADIGEN.

**AARDEN:** De LNB kabel MOET ZIJN GEAARD aan de systeem aarde voor de satellietschotel.

**LOCATIE:** Plaats de HD ontvanger binnen en stel deze niet bloot aan onweer, regen of direct zonlicht.

# <span id="page-2-1"></span>**2. INTRODUCTIE**

Bedankt voor uw aanschaf van de SAB Titan FTASC SE HD ontvanger!

Deze HD ontvanger voldoet volledig aan de internationale DVB standaard en zend dus digital beeld, geluid, informatie en teletekst direct naar uw TV, vanaf de Satelliet (DVB-S2) uitzending. U kunt nu gemakkelijk digitaal verzonden muziek, nieuws, films en sport satelliet uitzendingen ontvangen en bekijken in uw kantoor of thuis. U kunt ook diverse in de HD ontvanger ingebouwde spelletjes spelen. In de zender zoek afdeling bevinden zich zowel een automatische zoekmethode als een handmatige zoekmethode. De HD ontvanger ondersteunt ook DiSEqC 1.0, 1.2 en USALS, waardoor u uw antenne op de gewenste satelliet kunt richten. U kunt tot maximaal 8000 TV en radio zenders opslaan en de favoriet, vergrendeling, wissen, verplaatsen en sorteer functies gebruiken, Het menu is zeer modern en ondersteunt meerdere talen. Alle functies kunnen worden uitgevoerd met de afstandsbediening en sommige functies ook met de knoppen op het voorpaneel.

De HD ontvanger is gemakkelijk te gebruiken en aan te passen aan toekomstige vereisten. Let wel dat nieuwe software de functionaliteit van de ontvanger kan wijzigen.

Indien u problemen heeft met de bediening van de HD ontvanger, raadpleegt u dan de relevante sectie in deze handleiding, inclusief de 'Foutoplossing'. Deze handleiding zal u nuttige informatie geven over het gebruik van de HD ontvanger.

# <span id="page-3-0"></span>**3. KENMERKEN**

- MPEG-Volledig DVB-S2 /S2 (H.264) HD compatibel
- DVB-S / DVB-S2 TV tuner compliant
- 6000 kanalen (TV en radio) programmeerbaar
- Ondersteuning voor menu in meerdere talen
- Schakelen tussen kanalen in minder dan 1 seconde
- Wijzigen van de kanalen lijst
- Wijzigen van de favorieten lijst
- **True-color On-Screen Display (OSD)**
- Volledige afbeelding In Grafiek (PIG) functie
- Elektronische Programma Gids (EPG) voor zender informatie op het scherm
- Ondersteuning van ondertitels
- Teletekst ondersteuning door VBI invoeging en software emulatie
- Kinderslot per zender of programma
- Programma en zender informatie overdracht van ontvanger naar
- Spannende spelletjes ingebouwd
- LAN Internet ingang
- Dolby Digital Bit-Stream uitgang via S/PDIF
- DiSEqC 1.0, 1.1, 1.2 en USALS
- **•** HDMI HD Video/Audio uitvoer
- 2x USB 2.0 Host
- RTC (Real-Time-Clock)
- **•** Timeshift
- Video opnamen, afspelen
- Eén kanaal opnemen en aan ander kanaal timeshiften (optioneel)
- 3G Netwerk functie ondersteuning
- USB Wi-Fi ondersteuning
- HDMI-CEC ondersteuning

# <span id="page-4-0"></span>**4. Afstandsbediening**

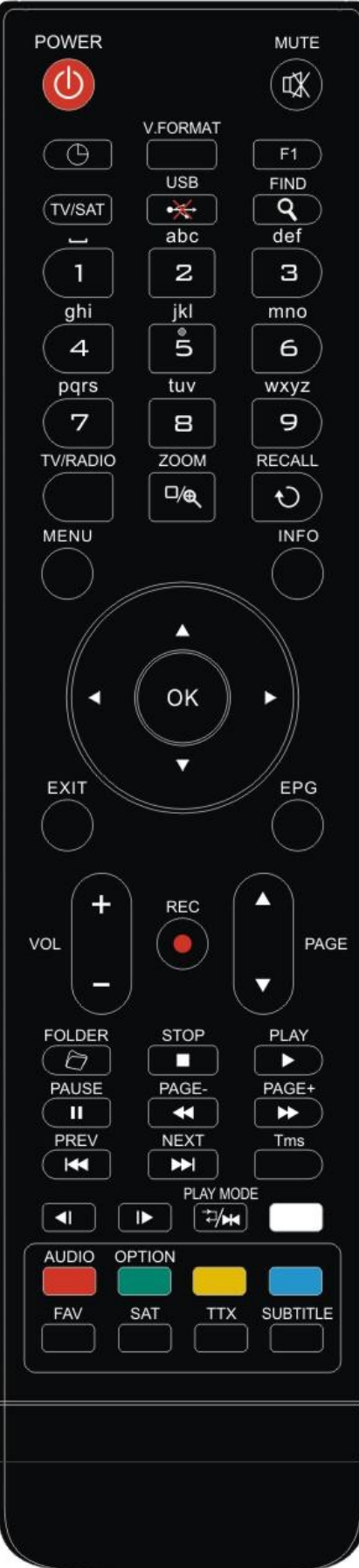

U kunt de ontvanger aan/uit zetten, het on-screen menu bedienen en een aantal hot key functies gebruiken. *POWER* Om uw ontvanger naar of van stand-by te schakelen. *MUTE* Zet het geluid van de ontvanger aan of uit *NUMERIEKE TOETSEN* Te gebruiken om zender nummers te kiezen of programmeer parameters in te voeren *TV / RADIO* Schakelt de ontvanger tussen TV en radio modus. *(INZOOMEN)* Druk de  $\mathcal{P}$  toets om de vergroting in te stellen, van X1 tot X16. *(TERUGROEPEN)* Ga naar het vorige menu of status. *TV/SAT* Schakelt de ontvanger tussen TV en ontvanger modus. *INFO* Om informatie over het kanaal of verschillende programma informatie van de huidige service te tonen. *EPG* Toont het programma gids op het scherm, indien beschikbaar. *MENU* Toont het hoofdmenu op het scherm, of keert terug naar het vorige menu of status. *EXIT* Stopt de selectie van de gebruiker en gaat terug naar de kijk-modus vanuit een menu. *OK* Om een menu optie te kiezen, of om een invoer te wijzigen *<,> TOETS* Om het volume niveau in te stellen, of om de cursor links en rechts te verplaatsen in het menu. *^,v TOETSEN*  Om kanalen te wijzigen, of om de cursor omhoog of omlaag te bewegen in hert menu. *PAGE+/PAGE-*Om de cursor naar de volgende of vorige pagina te verplaatsen, in het menu of in de kanalenlijst. ●*REC* Om de opname te starten. *TXT (GELE TOETS)* Toont teletekst of ondertitel informatie van het huidige kanaal (indien ondersteund). *OPTION (GROENE TOETS)* Toont NVOD informatie indien het huidige kanaal dit ondersteunt. *(ZOEKEN)* Om snel kanalen te zoeken. *TIMER* Met de timer toets kunt u de stand-by tijd instellen. *V.FORMAT* Druk op de V.FORMAT knop om de display modus te schakelen tussen " Auto-> by native TV->by video format ratio->480i->480p ->576i-> 576P-> 720p-50-> 720p-60-> 720P-60-> 1080i-50->1080i-60 ->1080p-50->1080p-60". *FAV (FAVORIET)* Om de ontvanger naar de favoriete server modus te schakelen, om het favoriete kanaal te tonen. *SAT* Toont de satelliet lijst op het normale beeld. *FOLDER* Druk op deze knop om direct naar het opname manager menu te gaan. *AUDIO* Instellen van de audio kanalen, om de audio modus te selecteren: Links, Rechts, Stereo, Mono

**TMS (Timeshift)** Druk op deze knop om de Timeshift informatiebalk te tonen.  $\cdot$  **I Speel modus** Selecteer de speelmodus in MP3 of JPEG •<del>※</del>USB Verwijder veilig de USB harde schijf. *Play* Om MP3, JPEG of opname bestanden af te spelen. *Stop* Om Timeshift, de opname of het afspelen van MP3/JPEG bestanden te stoppen. *PAUSE* Pauzeert het beeld. Eén keer drukken om het beeld te bevriezen. *FB* Snel achteruit spoelen. *FF* Snel vooruit spoelen. *SB* Vertraagt achteruit spelen. *SF* Vertraagt vooruit spelen. *<u>PREV/PDI</u> /NEXT* Om het vorige bestand in de afspeelmodus af te spelen. Om het volgende bestand in de afspeelmodus af te spelen.

# <span id="page-6-0"></span>**5. Voorpaneel**

**POWER toets:** Om de ontvanger te schakelen tussen aan en stand-by. **MENU toets:** Ga naar het hoofdmenu. **OK toets:** Toont de TV/radio kanalen lijst, of bevestig in het menu. **EXIT toets:** Stopt de selectie van de gebruiker en gaat terug naar de kijk-modus vanuit een menu. **V-/V+ toets**: Verander het volume, of verplaats de cursor naar links of rechts in het menu. **P-/P+ toets**: Verander de kanalen, of verplaats de cursor omhoog of omlaag in het menu. **IR Sensor:** Detecteert het infrarood signaal van de afstandsbediening. **POWER Indicator:** Brandt wanneer de ontvanger aan is of in stand-by modus staat. **Signaal Indicator:** Wanneer het ontvangen signaal sterk is, brandt deze indicator. **Card Slot:** Interface voor één smartcard, plaats de kaart met de chip naar boven! **USB:** Aansluiting voor USB harde schijf, USB flash disk, USB Wi-Fi of USB 3G dongles. **Display:** Geeft de status van de ontvanger.

# <span id="page-6-1"></span>**6. Achterpaneel**

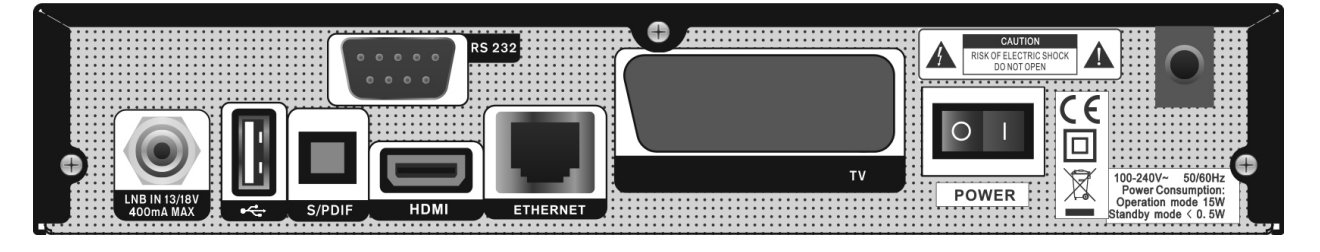

Zie de bovenstaande tekening voor alle mogelijke aansluitingen van uw ontvanger. Sluit de ontvanger niet aan op het stroomnet totdat alle andere aansluitingen zijn gemaakt en zijn gecontroleerd.

**LNB IN 13/18V 500mA MAX:** Aansluiting van de coaxkabel vanaf de LNB van uw schotelantenne.

**S/PDIF:** Digitale Audio uitgang, aan te sluiten op een versterker met S/PDIF ingang.

**USB:** USB 2.0 Host, aansluiting voor USB harde schijf, 3G Dongles of USB memory stick.

**VIDEO:** Aansluiting van uw TV via Scart kabel.

**HDMI:** Audio en Video uitgang voor TV met HDMI ingang.

**RS 232:** Voor het aansluiten van uw ontvanger op een computer via een seriële kabel.

**Ethernet:** Network poort, via deze aansluiting kunt u nieuwe software updates verkrijgen.

**POWER ON/OFF SWITCH:** Schakelt de voeding van de ontvanger AAN/UIT.

## <span id="page-6-2"></span>**7. Aansluiten van uw systeem**

Er zijn twee manieren om de ontvanger op uw bestaande TV aan te sluiten. Wij adviseren om een van de volgende methoden te gebruiken voor het beste resultaat:

1. Indien u een high-definition TV heeft, kunt u voor het beste resultaat het beste een HDMI kabel gebruiken. Sluit één uiteinde van de kabel aan op de ontvanger, en het andere uiteinde op uw TV. U hoeft geen aparte kabel voor geluid aan te sluiten, omdat de HDMI aansluiting zowel beeld als geluid doorgeeft.

2. Sluit één uiteinde van de Scart kabel aan op de TV (Scart) aansluiting op de achterkant van de ontvanger, en het andere uiteinde op de Scart aansluiting van uw TV.

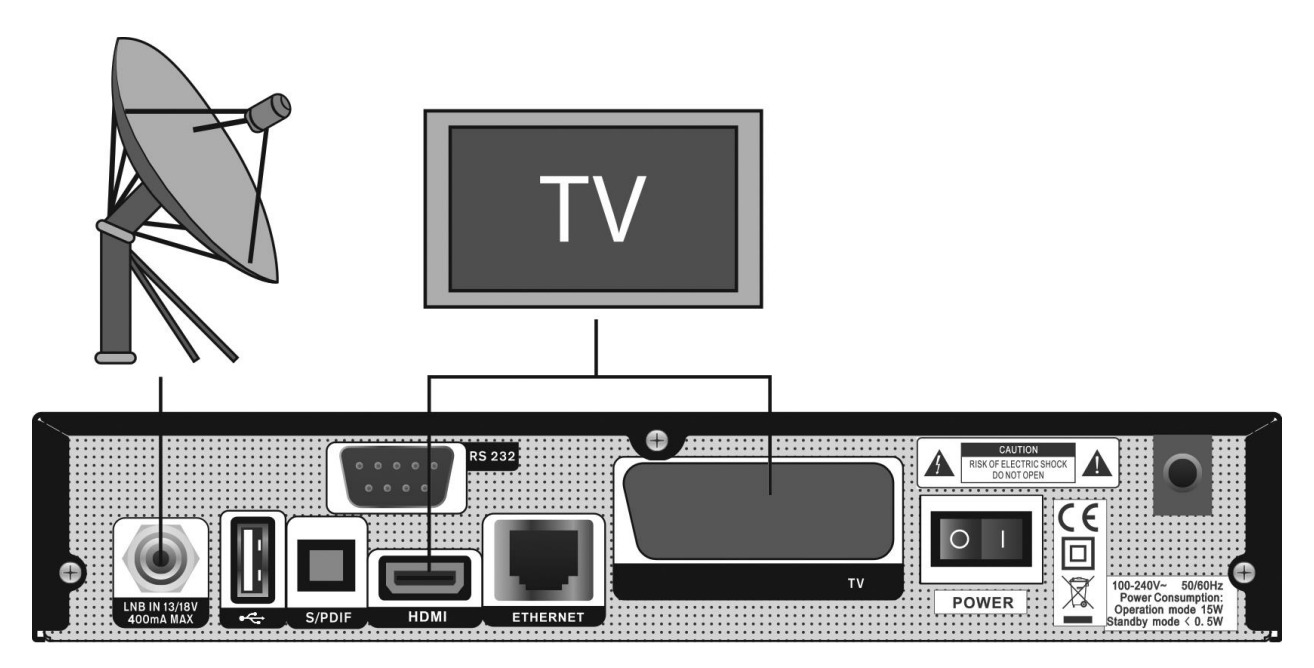

Sluit als laatste de coaxkabel van de LNB aan op de LNB IN aansluiting op de ontvanger.

## <span id="page-7-0"></span>**7.1 TV met een gemotoriseerd systeem (DiSEqC 1.2)**

Sluit één uiteinde van de coaxkabel aan op de LNB IN aansluiting op uw ontvanger en het andere uiteinde op de REC of Receiver aansluiting op de DiSEqC 1.2 motor.

Sluit de coaxkabel aan vanaf de LNB naar de LNB aansluiting op de DiSEqC 1.2 motor.

Al onze ontvangers zijn ontworpen om compatibel te zijn met DiSEqC 1.0 en DiSEqC 1.2.

Hiermee kunnen meerdere antennes tegelijkertijd op de ontvanger worden aangesloten.

Indien u twee of meer vast opgestelde antennes of LNB's heeft, raden wij u aan om een DiSEqC 1.0 switch te gebruiken.

## <span id="page-7-1"></span>**7.2 Aansluiten met netwerk**

### **1. Aansluiten met internet kabel (LAN):**

Sluit het ene uiteinde van de Ethernet-kabel aan op het product en het andere uiteinde op de LAN-router.

## **2. Aansluiten met USB Wi-Fi (Draadloos LAN):**

U kunt verbinding maken met het netwerk via Wi-Fi access point of DSL/kabel modus.

- a. Sluit de draadloze USB Wi-Fi dongle aan op de USB-poort.
- b. Stel de opties voor Draadloos.
	- 1. **Network Name (SSID):** Selecteer het netwerk naam van uw gewenste Wi-Fi access point.
	- 2. **Security Type (WEP):** Dit product ondersteunt WEP 40/128bit ASCII en WEP 40/128bit HEX. Het type beveiliging van het Wi-Fi en het product moet hetzelfde worden ingesteld.
	- 3. **Password:** Bij gebruik van het type beveiliging, moet u het wachtwoord instellen. Voer hetzelfde wachtwoord in het Wi-Fi-instellingen menu.

### **3. Aansluiten met USB 3D dongle:**

Sluit de USB 3D dongle aan op USB-poort.

### *Let op:*

- *1)* Zorg ervoor dat de afstand tussen de Wi-Fi-toegangspunt en het product niet te ver weg is. Dit kan de kwaliteit verlagen.
- *2)* Uw ontvanger ondersteunt enkel USB Wi-Fi dongle met Ralink 5370 CHIP. Andere producten kunnen mogelijk niet werken of te reageren.
- *3)* Het wordt aanbevolen om een 3G USB dongle gedistribueerd door Huawei E1750, E1550, E1752, E173 aan te schaffen. Andere producten kunnen mogelijk niet werken of te reageren.
- *4)* Wij raden u aan de netwerkverbinding te installeren met internet kabel (LAN).

# <span id="page-8-0"></span>**8. Basis functies**

## <span id="page-8-1"></span>**8.1 Zet de ontvanger aan**

Zet eerst de schakelaar aan om het apparaat aan te zetten.

Wanneer de ontvanger voor het eerst wordt gebruikt, zal het eerste kanaal van de standard kanalenlijst getoond. Wanneer de ontvanger al eerder is gebruik, zal het zelfde kanaal worden getoond als toen de ontvanger werd uitgeschakeld.

*?* Veel gestelde vragen

**V: De stroom van mijn ontvanger is ingeschakeld en hij staat niet in stand-by modus, maar op de TV is niets te zien:**

A: Controleer of de TV op de juiste video ingang staat ingesteld (niet op de TV kanalen). Bijvoorbeeld, wanneer u de ontvanger op de aansluiting "Video1" van de TV heeft aangesloten, moet u de TV ook instellen op de "Video1" ingang.

#### **V: De stroom van mijn ontvanger staat aan en nieuw in stand-by modus, maar het TV scherm toont niets behalve "geen signaal".**

A: Dit betekent dat het door u gekozen kanaal geen signaal heeft. Dit kan verschillende oorzaken hebben:

- *1* Het door u gekozen kanaal is niet op de gekozen satelliet aanwezig. De eenvoudige oplossing is om een ander kanaal te kiezen.
- *2* Het signaal van het huidige TV kanaal is te zwak. U kunt proberen om het kanaal te wijzigen naar andere kanalen met een sterk signaal. Als het probleem blijft kunt u zich het beste richten tot uw dealer of andere professionals voor technische ondersteuning.
- *3* U gebruikt een dual LNB en dient daarom het LNB type te wijzigen in de instellingen.

## <span id="page-8-2"></span>**8.2 Stroom**

- *1* Druk op de [Power] toets om naar de stand-by modus te gaan.
- *2* In de stand-by modus, drukt u nogmaals op de [Power] toets om het apparaat weer te starten en het laatste kanaal weer te tonen.
- *3* Gebruikers kunnen ook de stroomkabel van het apparaat loskoppelen om de stand-by modus te beëindigen.

## <span id="page-8-3"></span>**8.3 Kanaal omhoog/kanaal omlaag**

In volledige scherm modus, druk op [Kanaal Omhoog/Kanaal Omlaag] om het kanaal te wijzigen.

## <span id="page-8-4"></span>**8.4 Volume Up/Volume Down**

In volledige scherm modus, druk op [Volume Omhoog/Volume Omlaag] om het volume te veranderen.

## <span id="page-8-5"></span>**8.5 Nummer**

Gebruik in volledig scherm de numerieke toetsen en druk op [OK] op de afstandsbediening om het kanaal te veranderen.

## <span id="page-8-6"></span>**8.6 Mute**

- *1* Druk op de [MUTE] toets om het geluid uit te zetten en scherm toont een mute aanduiding.
- *2* Druk nogmaals op [MUTE] om het geluid weer aan te zetten.

## <span id="page-8-7"></span>**8.7 Pauze**

- *1* Druk in afspeelmodus op de [Pauze] toets om het beeld te bevriezen. Het geluid loopt nog steeds door.
- *2* Druk weer op de [PLAY] toets, en het beeld springt over naar het actuele beeld met het bijbehorende geluid.

## <span id="page-8-8"></span>**8.8 Recall**

Druk op de [RETURN] toets om direct naar het vorige kanaal te schakelen.

## <span id="page-8-9"></span>**8.9 Favoriet**

*1* In het favorietenlijst venster kunt u de [Kanaal Omhoog/Kanaal Omlaag] toetsen gebruiken om uw favoriete kanalen te kiezen.

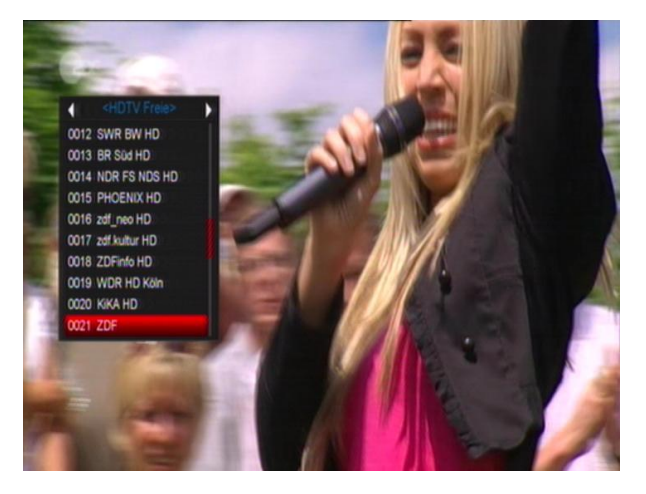

*2* In de favorietenlijst kunt u met de [Links/Rechts] toets favorieten groepen kiezen. Met de [P-/P+] toetsen gebruikt u de "Page up/Page down" functie.

*3* Druk op de [Exit] toets om het huidige venster te verlaten.

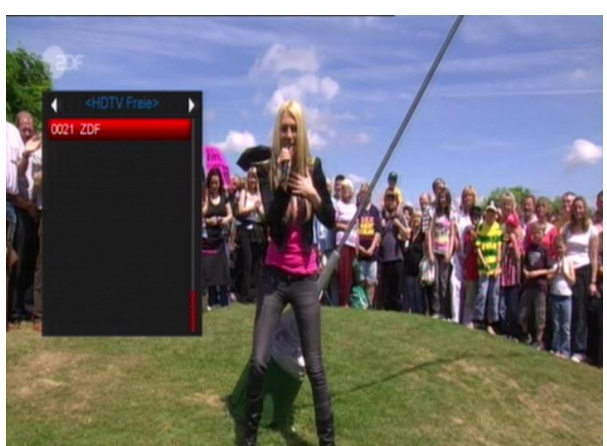

#### *?* **Vaak gestelde vragen V: Waarom toont het scherm "Geen favoriet programma", na het drukken van de [FAV] toets?**

A: U hebt nog geen kanalen als favoriet ingesteld.

## <span id="page-9-0"></span>**8.10 Audio**

In volledig scherm opent het drukken van de [AUDIO] toets het audio venster op het scherm.

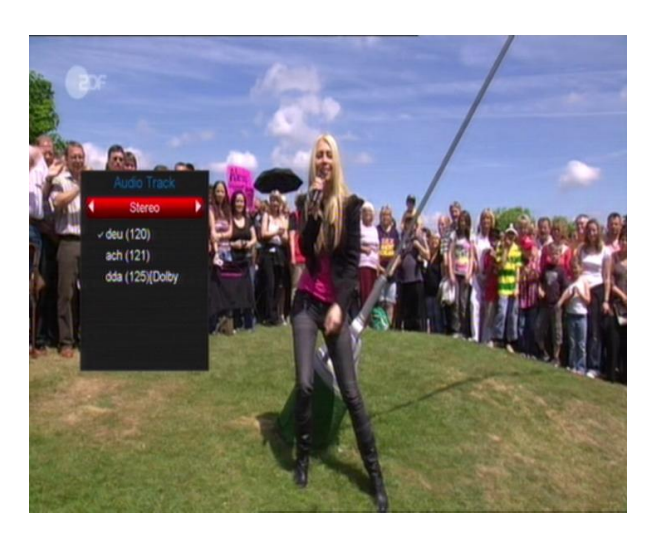

- *1* U kunt de audio poort kiezen door te drukken op de [Kanaal Omhoog/Kanaal Omlaag] toets en de audio modus veranderen met de [Volume Omhoog/ Volume Omlaag] toets.
- *2* Modus: Links/ Rechts / Stereo/ Mono.

## <span id="page-9-1"></span>**8.11 Informatie**

Druk in volledig scherm op de [INFO] toets (druk [INFO] toets en [Rood]) om het informatiescherm te openen, het venster toont de parameters van het huidige kanaal.

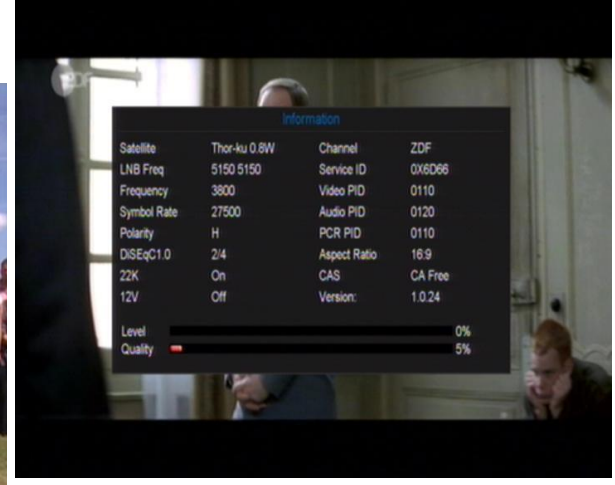

## <span id="page-9-2"></span>**8.12 EPG**

De ontvanger heeft een elektronisch programma gids (EPG) om u te helpen bij het navigeren door de kanalen en de mogelijkheden. De EPG geeft informatie als kanaallijsten en begin- en eindtijden voor de programma's op alle beschikbare kanalen. Druk op de [EPG] toets om naar de EPG te gaan.

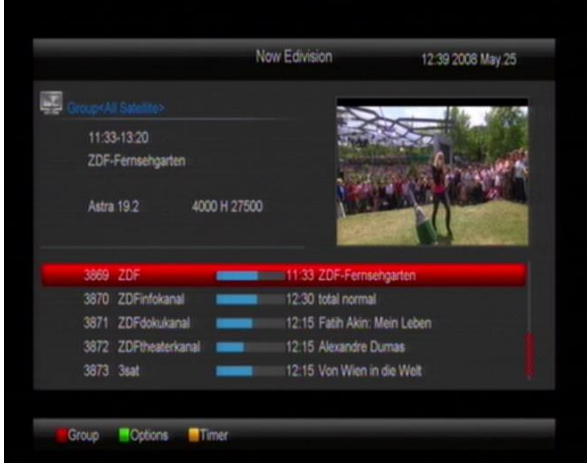

- *1* Druk op [Rood] om de kanalen per verschillende groep te selecteren, bijvoorbeeld op favoriet/satelliet/aanbieder etc.
- *2* Druk op [Groen] om te kiezen tussen de verschillende weergavemodi, zoals Nu EPG, Straks EPG, Meer en Schema, zoals in het volgende beeld:

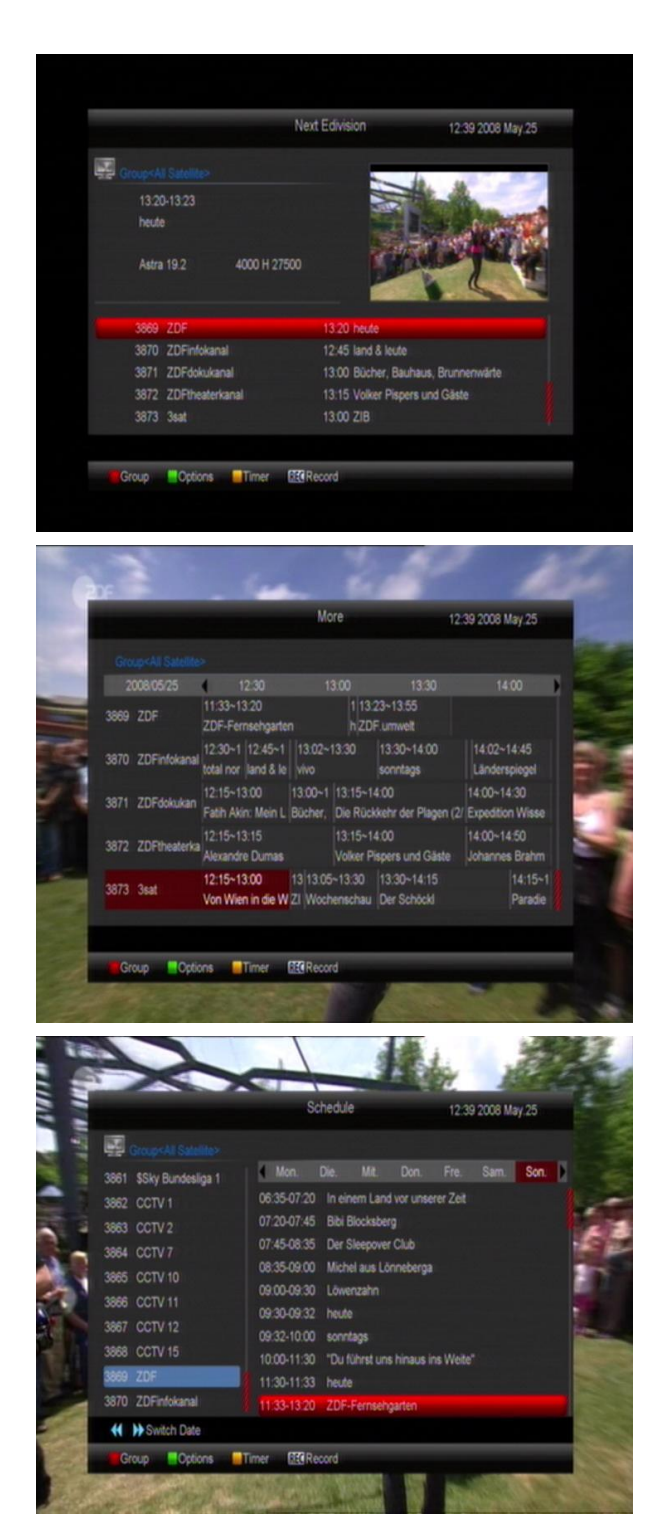

- *3* Druk op [Geel] in het EPG menu om een opnametimer in te stellen of naar het timer lijst menu te gaan.
- *4* Wanneer u in het EPG menu een item selecteert, kunt u dit aan de opname timer lijst toevoegen door op de [REC] te drukken.
- *5* Druk in het EPG menu, op [Exit] om het EPG scherm te sluiten.

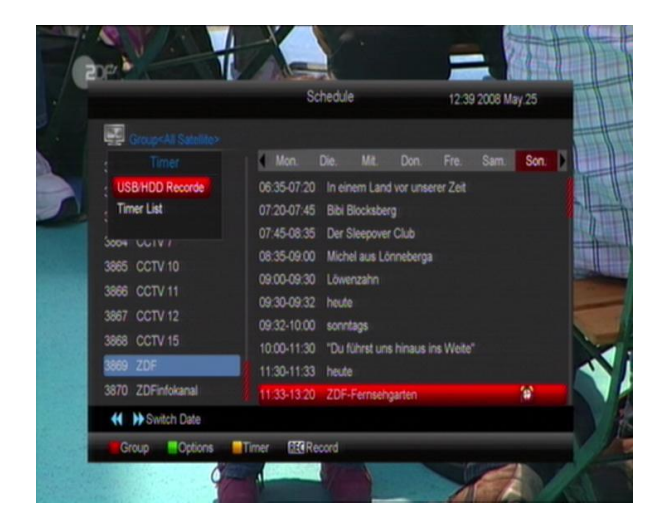

## <span id="page-10-0"></span>**8.13 TV/RADIO**

In TV modus, drukt u op de [TV/RADIO] toets om te schakelen naar de radio modus. In de radio modus drukt u op [TV/RADIO] om naar de TV modus te gaan.

## <span id="page-10-1"></span>**8.14 Kanalenlijst**

*1* In volledig scherm drukt u de [OK] toets voor de "Kanalenlijst".

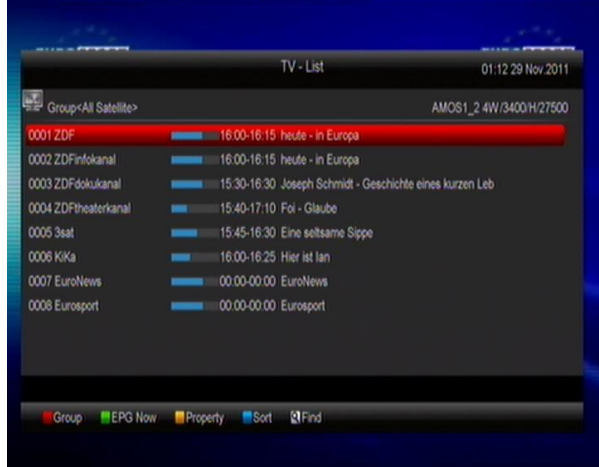

*2* Druk op [Rood] om de groep te veranderen, zie onder.

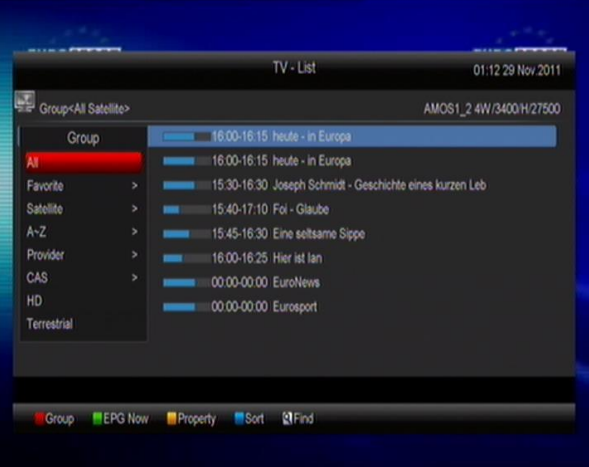

*3* Druk op [Groen] om de gedetailleerde gegevens voor de EPG (nu) te tonen.

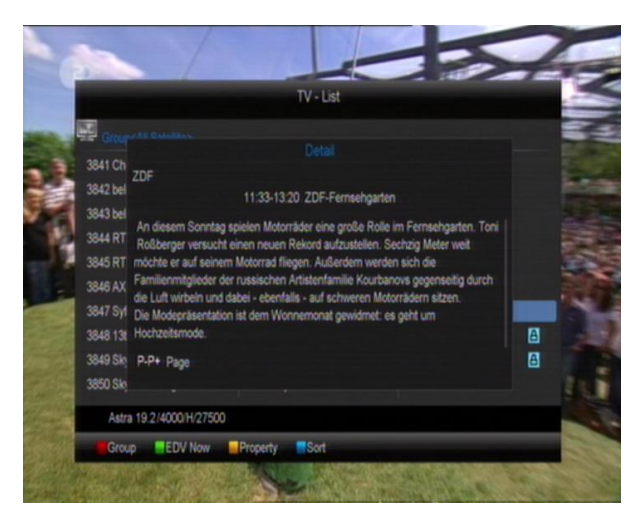

*4* Met [Geel] kunt u de eigenschappen van het huidige kanaal wijzigen, zoals Favoriet, Vastzetten, Overslaan, Wissen, Hernoemen.

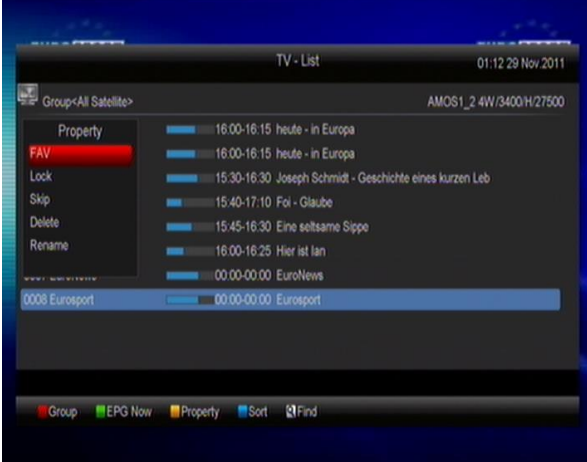

*5* Druk [Blauw] om het sorteer venster te openen, zoals hieronder. Er zijn vijf sorteermethoden. U kunt met de toetsen [Kanaal Omhoog/Kanaal Omlaag] en [OK] uw keuze maken en bevestigen.

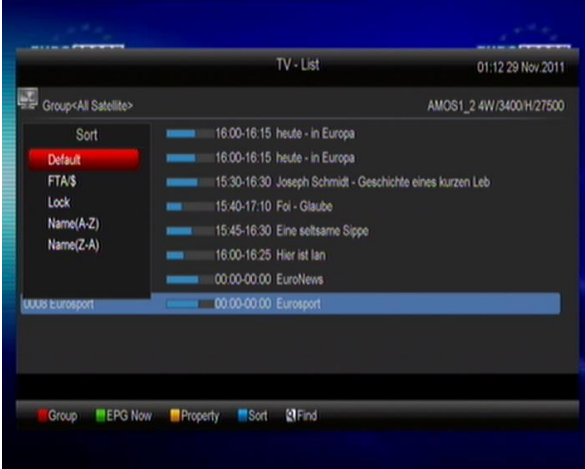

- *6* De vijf sorteermethoden zijn:
	- a) Standaard: Sorteren volgens scanresultaat.<br>b) FTA/\$: Sorteren volgens vrije en versleuteld
	- b) FTA/\$: Sorteren volgens vrije en versleutelde volgorde. De vrije kanalen komen voor de versleutelde kanalen in de lijst.
	- c) Lock: Zet alle vastgezette kanalen achter in de kanalenlijst.
	- d) Naam (A-Z): Sorteer in alfabetische volgorde, negeer het "\$" symbool.
	- e) Naam (Z-A): Sorteer in alfabetische volgorde, negeer het "\$" symbool.
- *7* Druk [Omhoog/Omlaag] om te selecteren en druk op [OK] om het gekozen kanaal te tonen.
- *8* Druk op [Page Up/Down] voor pagina omhoog/omlaag.
- *9* Druk op [Exit] om de kanalenlijst te verlaten.

## <span id="page-11-0"></span>**8.15 Slaaptimer**

- *1* Met deze functie stelt u de slaap timer in. Wanneer u een slaap timer instelt zal het systeem op de ingestelde tijd automatisch naar stand-by modus gaan.
- *2* Druk op de [SLEEP] toets, om de modus slaap timer te schakelen tussen Uit of 10 / 30 / 60 / 90 / 120 minuten.

## <span id="page-11-1"></span>**8.16 Pagina omhoog/pagina omlaag**

Druk in de kanalenlijst op de [Page+/Page-] toets om een pagina omhoog of omlaag te gaan in de kanalenlijst.

## <span id="page-11-2"></span>**8.17 TELETEKST**

- *1* Druk in volledig scherm op [TXT] om de teletekst pagina te openen van het kanaal waarnaar u kijkt.
- *2* Indien het kanaal geen teletekst informatie heeft, ziet u op het scherm de tekst "Geen teletekst informatie".

## <span id="page-11-3"></span>**8.18 Ondertiteling**

- *1* Druk in volledig scherm op [SUBTITLE] om de ondertiteling pagina te openen van het kanaal.
- *2* In de diverse instellingen menu door het selecteren van de Auto ondertiteling optie "AAN" wordt de ondertiteling automatisch getoond.

### <span id="page-12-0"></span>**8.19 Zoeken**

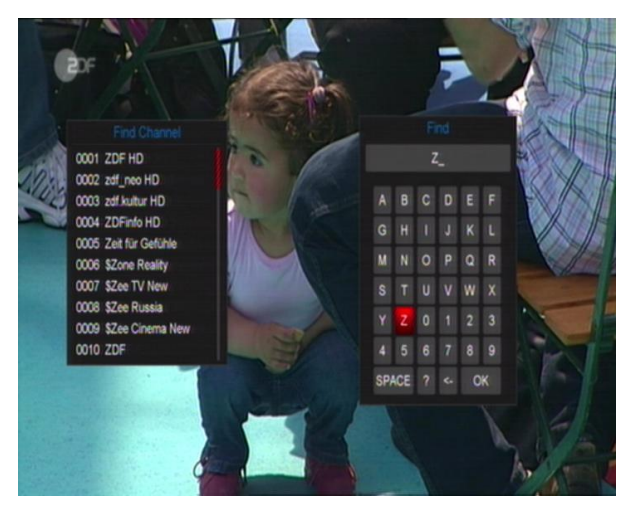

- *1* Druk op de [Find] toets in volledig scherm, en het zoek venster opent zoals boven getoond. U kunt op [Channel Up/Channel Down/Volume Up/Volume Down] drukken om uw keuze te maken en op [OK] om het gekozen karakter of nummer in het dialoogvenster te plaatsen.
- *2* Na elk karakter dat is ingevoerd, toont de lijst aan de linkerkant de overeenkomstige kanalen.
- *3* Selecteer "OK" en druk op de [OK] toets om het "Zoeken" venster te sluiten en direct een kanaal uit de lijst uit te kiezen.

## <span id="page-12-1"></span>**8.20 Zoom**

- *1* Met de [ZOOM] toets kunt u een bepaald deel van de beelden vergroten.
- *2* Druk nogmaals op [ZOOM] en de vergroting wisselt tussen x1 x2, x4, x6, x8, x12 en x16.
- *3* In "x2 ~ x16" vergroting kunt u met de [Omhoog Omlaag/ Links/ Rechts] toetsen het beeldgebied wat u wilt zien verplaatsen.
- *4* Druk op [Exit] om het "Zoom" venster te sluiten.

## <span id="page-12-2"></span>**8.21 TV/Sat**

Druk op [TV/Sat] toets om tussen TV en STB modus te schakelen.

### <span id="page-12-3"></span>**8.22 Menu**

De [MENU] toets opent het menu, verlaat het huidige menu en keert terug naar het vorige, of sluit het venster.

## <span id="page-12-4"></span>**8.23 Video Format**

Druk op de [Video Format] toets tijdens volledig scherm afspelen en de huidige resolutie van de video uitgang zal worden getoond. Door nogmaals op deze toets te drukken, schakelt het systeem tussen verschillende uitgangmodi in de volgorde "480i-> 480P-> 576i-> 576p-> 720P-> 1080i->1080p".

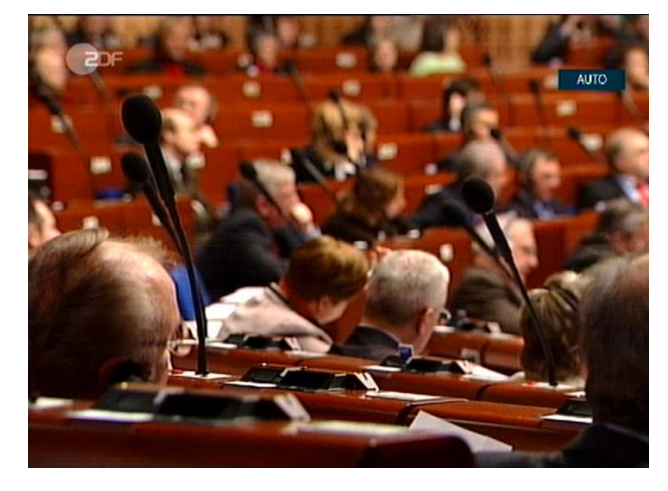

## <span id="page-12-5"></span>**8.24 Exit**

Het drukken van de [EXIT] toets verlaat het huidige menu of sluit het venster.

# <span id="page-12-6"></span>**9 Kanalen**

Wanneer u de [Menu] toets drukt om naar het menu te gaan, verschijnt het volgende scherm:

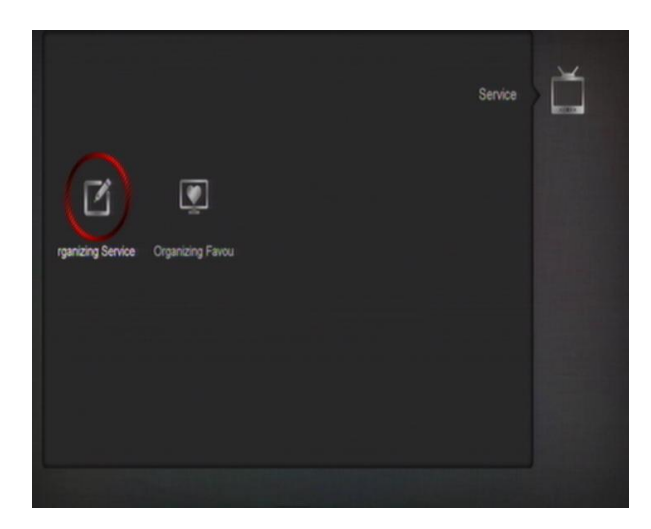

- *1* Druk op de [Omhoog/Omlaag] toets om te kiezen tussen Kanalen, Installatie, Voorkeuren, Systeem, Conditional Access, USB en Spellen.
- *2* Druk [OK] om naar "Kanalen bewerken" te gaan.
- *3* Druk op [Menu] om naar het hoofdmenu te gaan.

## <span id="page-13-0"></span>**9.1 Kanalen bewerken**

Wanneer u naar het menu "Kanalen bewerken" gaat verschijnt het volgende menu.

#### Organizing Services Group<All Satellite>  $\pmb{\mathfrak{g}}$ 0001 ZDF 0002 ZDFinfokanal 0003 ZDFdokukana ß 0004 ZDFtheaterkana 0005 3sat X Grou 0006 KiKa 0007 Euro  $Q$  Find h **En** Select **CM** Page G **Die Exit** Change Fra

- *1.* U kunt uw selectie kiezen met de [Kanaal omhoog/kanaal omlaag] toets en [OK] drukken om de zender te kiezen die u wilt wijzigen.
- *2.* Met de [Page Up/Page Down] toetsen kunt u een pagina omhoog/omlaag gaan.
- *3.* Druk op [Rood] om een andere groep te kiezen.
- *4.* Met [Groen] kunt u zenders kiezen door een verschillende modus te kiezen.
- *5.* Het drukken op een gekleurde toets voert de corresponderende functie door in "Kanalen bewerken".

#### **Groep**

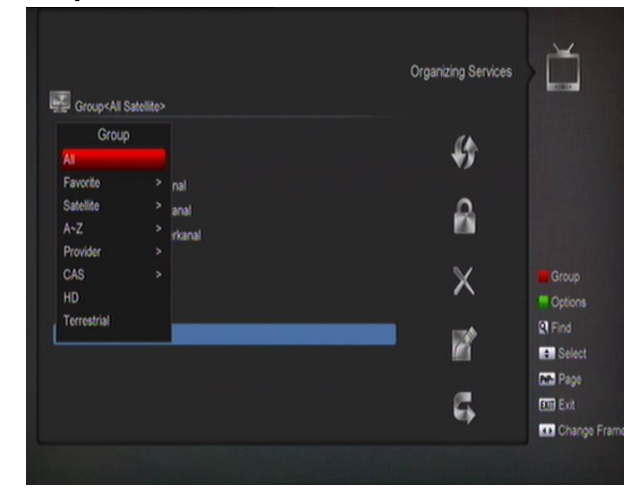

- *1* Druk op de [Rode] toets om het "Groep" venster zoals hier boven te openen.
- *2* Druk op de [Omhoog/omlaag] toets om uw selectie te kiezen en op [OK] om de groep te kiezen.
- *3* Druk op de [Menu] toets om de "groep" lijst te sluiten.

#### **Opties**

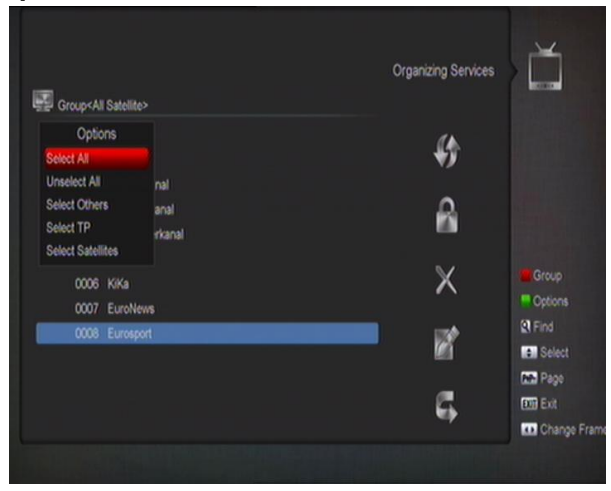

- *1* Met [Groen] opent u het "opties" venster zoals boven.
- *2* Met de [Omhoog/omlaag] toets kunt u uw selectie verplaatsen en met [OK] kunt u uw selectie bevestigen.
- *3* Druk op de [Menu] toets om de "Opties" lijst te sluiten.

### **Verplaatsen**

*1.* Kies de kanalen die u wilt wijzigen in de kanalenlijst door op [OK] te drukken of een andere selecteer modus te kiezen.

- *2.* Druk daarna op [Rechts] om de selectiebalk naar de rechter gereedschapslijst te verplaatsen.
- *3.* Kies het verplaats icoon door middel van [Kanaal omhoog/kanaal omlaag] en de [OK] toets.
- *4.* Verplaats de kanalen naar de gewenste positie en druk op [OK] om te bevestigen, zie ook de volgende afbeelding.

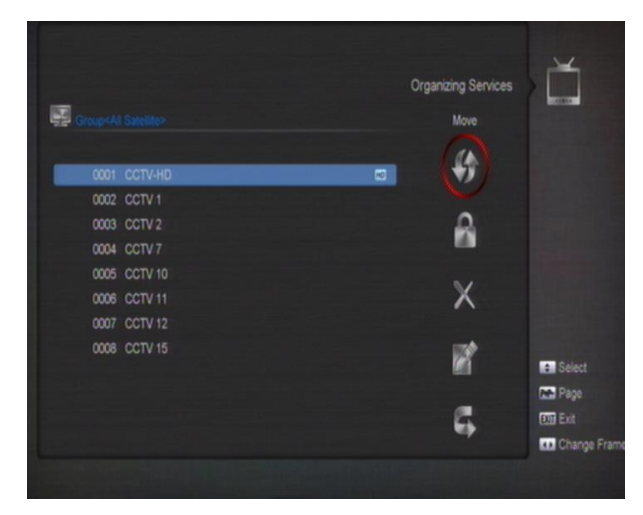

#### **Slot**

- *1* Kies de kanalen die u wilt wijzigen in de kanalenlijst door op [OK] te drukken of een andere selecteer modus te kiezen.
- *2* Druk daarna op [Rechts] om de selectiebalk naar de rechter gereedschapslijst te brengen.
- *3* Kies het Slot icoon door middel van [Kanaal omhoog/kanaal omlaag] en de [OK] toets.
- *4* Zet het kanaal vast met de [OK] toets, zoals op de volgende afbeelding:

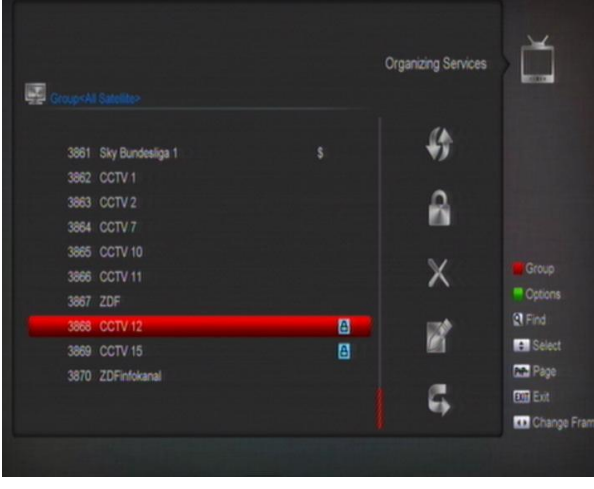

#### **Wissen**

- *1* Kies de kanalen die u wilt wijzigen in de kanalenlijst door op [OK] te drukken of een andere selecteer modus te kiezen.
- *2* Druk daarna op [Rechts] om de selectiebalk naar de rechter gereedschapslijst te brengen.
- *3* Kies de wissen icoon door middel van [Kanaal omhoog/kanaal omlaag] en de [OK] toets.
- *4* Wis het kanaal door op [OK] te drukken.

### **Overslaan en hernoemen**

Op dezelfde manier kunt u de kanalen overslaan of een nieuwe naam voor het geselecteerde kanaal kiezen.

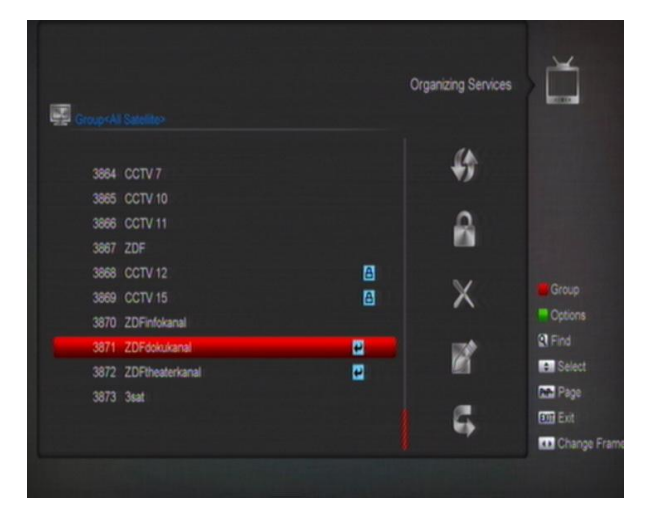

### **Zoeken**

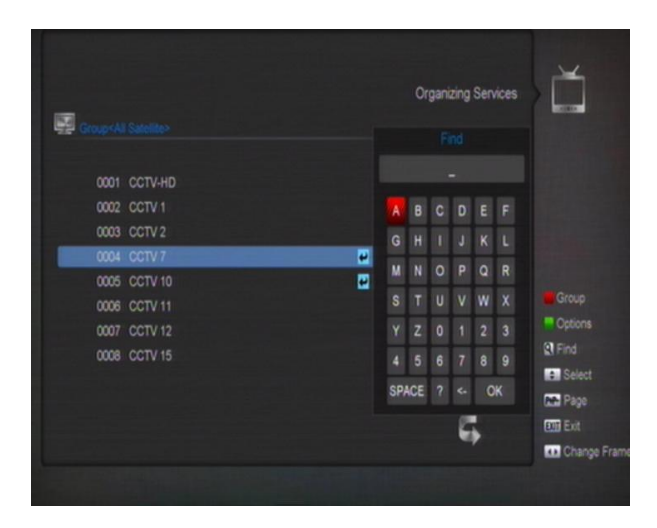

- *1* Het drukken op de [Find] toets opent het "Zoeken" venster zoals hierboven. Met de [Kanaal omhoog/omlaag/Volume omhoog/omlaag] toetsen kunt u uw selectie maken en met [OK] kunt u het gekozen symbool of karakter kiezen.
- *2* Na het invoeren van ieder nieuw karakter toont de lijst aan de linkerkant de kanalen die overeenkomen met uw zoekopdracht.

*3* Verplaats de selectie naar "OK" en druk op de [OK] toets om het "Zoeken" venster te sluiten en het kanaal direct uit de kanalenlijst te kiezen.

## <span id="page-15-0"></span>**9.2 Favorieten bewerken**

Dit menu is nuttig bij het toevoegen en wissen van zenders aan/uit de favorieten groep.

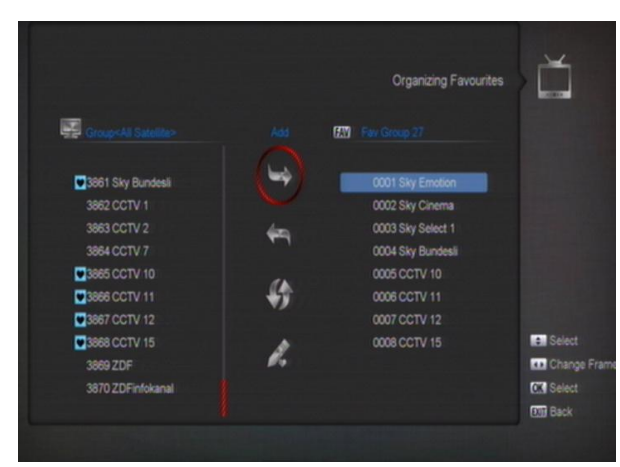

### *1* **FAV Lijst**

Druk op de "FAV" toets om de FAV Lijst te kiezen.

### *2* **Toevoegen**

Om kanalen aan favorieten toe te voegen, markeert u het gewenste kanaal door op de [OK] toets te drukken in de kanalenlijst, druk op ▶ om de "Toevoegen" modus te kiezen en druk op de [OK] toets.

### *3* **Verwijderen**

Om kanalen uit de favorieten te verwijderen, markeert u het gewenste kanaal door op de [OK] toets te drukken in de favorietenlijst, druk op < om de "Verwijderen" modus te kiezen en druk op de [OK] toets.

#### *4* **Verplaatsen**

U kunt het kanaal verplaatsen naar de gewenste positie in de favorietenlijst.

#### *5* **Hernoemen**

Kies de gewenste FAV lijst door op de "**FAV**" knop te drukken, kies de "Hernoemen" modus met de < en knoppen en druk op [OK] om het toetsenbord te tonen, waarmee u de favorietenlijst kunt hernoemen.

#### *6* **Groep, Opties en Zoeken functies**

Raadpleeg a.u.b. het hoofdstuk "Kanalen bewerken" in deze handleiding.

# <span id="page-15-1"></span>**10 Installatie**

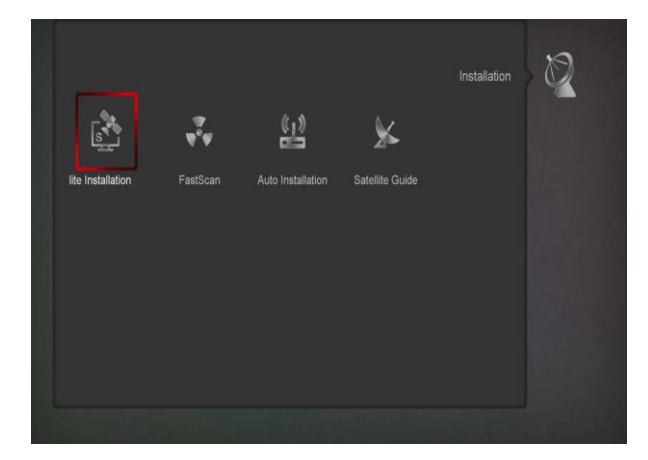

- *1* Druk de [Omhoog/Omlaag] toets om menu pagina's te kiezen uit Kanalen, Installatie, Voorkeur, Systeem, Conditional Access, USB en Spellen.
- *2* Druk op [OK] of [Rechts] om naar "Installatie" te gaan.
- *3* Druk [Omhoog/Omlaag] om menu items te selecteren.

Druk de [Links] of [Exit] toets om terug te gaan naar het hoofdmenu.

## <span id="page-15-2"></span>**10.1 Satelliet Installatie**

### **Satelliet**

*1* Satelliet: Druk op [OK] om naar de satellietlijst te gaan.

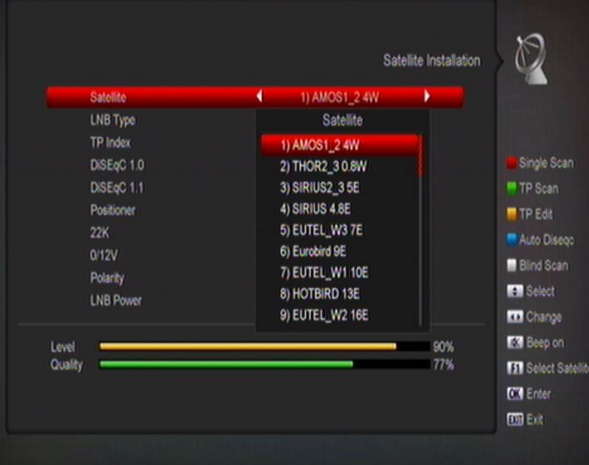

*2* Druk [Omhoog/Omlaag] om satelliet te kiezen. Druk op de [Page] toets om een pagina omhoog of omlaag te gaan.

### **LNB Type**

In dit item kunt u met de [Volume Omhoog/Omlaag] toets kiezen tussen "Standaard", "Gebruiker" en "Universeel" modus.

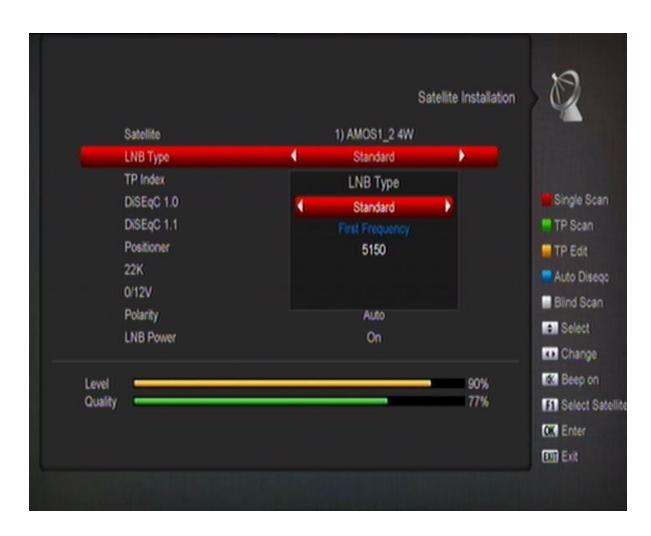

## **DiSEqC**

DiSEqC: Gebruik [Volume Omhoog/ Volume Omlaag] om tussen de opties te kiezen. Er zijn verschillende mogelijkheden:

- a) Disable: zonder DiSEqC.
- b) 1/2, 2/2: twee poorten DiSEqC
- c) 1/4, 2/4, 3/4, 4/4: vier poorten DiSEqC
- d) 1/8, 2/8… 8/8: acht poorten DiSEqC
- e) 1/16, 2/16….16/16: zestien poorten DiSEqC

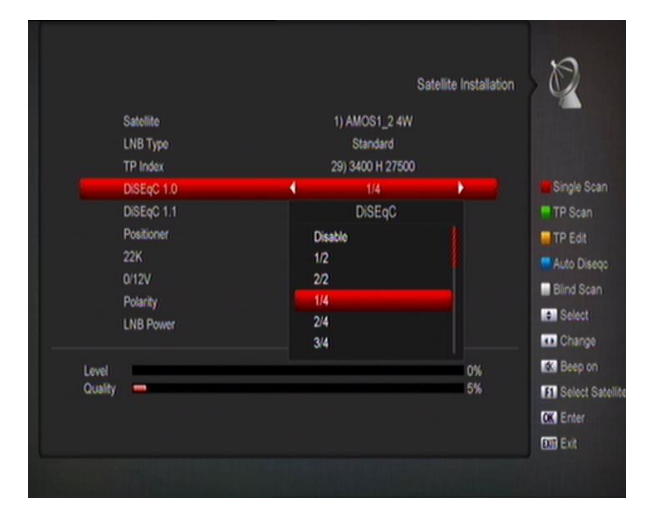

### **Positioneer**

Positioneer: In het "Positioneer" item, kunt u de [Volume Omhoog/Volume Omlaag] toetsen gebruiken om te schakelen tussen de "None / DiSEqC 1.2 / USALS" functies.

### **22K**

U kunt de [Volume Omhoog/Volume Omlaag] toets gebruiken om "AAN / Uit" te schakelen.

Wanneer dit item op "AAN" staat, ontvangt de ontvanger TV en radio signalen van de 22K poort. Wanneer dit item op "Uit" staat, ontvangt de ontvanger alle signalen van een 0K poort.

*!* Let op! Wanneer u als LNB type "Universeel" kiest, kunt u 22K niet wijzigen port .

### **Polariteit**

In het "Polariteit" item schakelt de [Volume Omhoog/Volume Omlaag] toets tussen de "Auto / H / V" functies.

### **LNB Power**

U kunt de [Volume Omhoog/Volume Omlaag] toets gebruiken om "AAN / UIT" te schakelen.

### **TP Wijzigen**

Wanneer u naar het "TP Wijzigen" menu gaat, wordt het scherm getoond zoals hieronder:

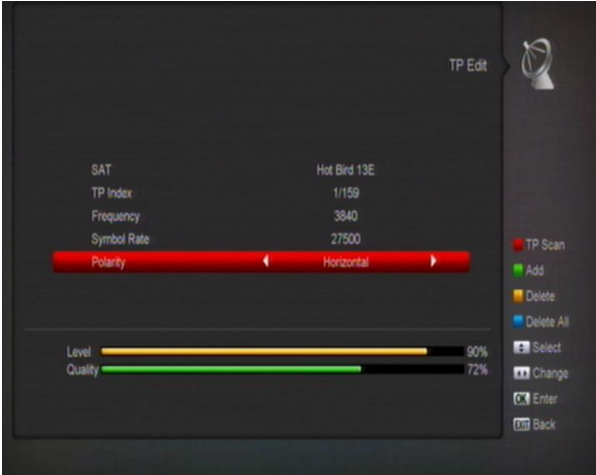

- *1* In het "Satelliet" item, drukt u op de [Volume Omhoog/Omlaag] toets om de satelliet te kiezen die u wilt scannen of drukt u de [OK] toets om naar het satellietmenu te gaan voor het maken van uw keuze.
- *2* In het "TP Index" item, kunt u niet alleen de [Volume Omhoog/Volume Omlaag] toets gebruiken om een transponder te kiezen, maar u kunt ook de [Toevoegen] en [Wissen] functies gebruiken.
- $\Diamond$  Wanneer u op [Groen] drukt, ziet u "New TP" in het "TP Index" item. U moet dan de parameters voor de "TP frequentie" en "Symbol Rate" voor deze nieuwe transponder instellen door middel van de numerieke toetsen. De beschikbare bereiken zijn "3000~13450 MHz" en "1000~45000Ks/s".
- $\Diamond$  Wanneer u op [Geel] drukt, verschijnt een waarschuwing om u er aan te herinneren of u de huidige transponder wilt wissen of niet. Wanneer u "Yes" kiest wordt de huidige transponder gewist, en het totaal aantal transponders neemt af met 1.
- $\Diamond$  Wanneer u op [Blauw] drukt verschijnt een waarschuwing om u er aan te herinneren of u alle transponders wilt wissen of niet. Als u "OK" kiest, worden alle transponders gewist.
- *3* Voor de bestaande transponders, kunt u ook de numerieke toetsen gebruiken om de parameters van "TP Frequency" en "Symbol Rate" te wijzigen.
- *4* Wanneer uw wijzigingen compleet zijn, drukt u op [Rood]. Er verschijnt een dialoog waarin u om scan modus, zender type, scan type en NIT search aan/uit kunt zetten. Druk op [OK] wanneer u klaar bent om te beginnen met scannen.
- *5* In het "TP Scan" item, drukt u op de [exit] toets om het scannen te verlaten en de huidige parameters op te slaan.

### **Satelliet Scan**

- *1* Druk op [Rood], er verschijnt een dialoog waarin u wordt gevraagd om de scan modus (dit betekent of u alle kanalen of alleen de vrije kanalen wilt scannen), programma type (dit betekent of u alle kanalen wilt scannen of alleen TV/radio kanalen), scan type (betekent Handmatig scan – zoeken in de bestaande TP's, of Blind scannen, bestaande TP informatie is niet nodig) en NIT Search aan/uit. Druk op [OK] om te starten met scannen wanneer u klaar bent met instellen.
- *2* Druk op [Wit] om direct te beginnen met de Blind scan.

### **TP Scan**

Druk op [Groen] om de kanalen van de huidige TP te scannen.

## **Auto DiSEqC**

Druk op [Blauw] om de Auto-DiSEqC functie te starten. Het vindt automatisch welke satellieten zich op welke poorten bevinden.

### **Blind Scan**

Druk op [Wit] om direct naar blinde scan modus te gaan voor de huidige satelliet.

## <span id="page-17-0"></span>**10.2 FastScan**

In dit menu kunt u snel de kanalen zoeken door de volgende parameters in te stellen: Provider, Zoek type, Auto DiSEqC, LCN en Auto Fastscan.

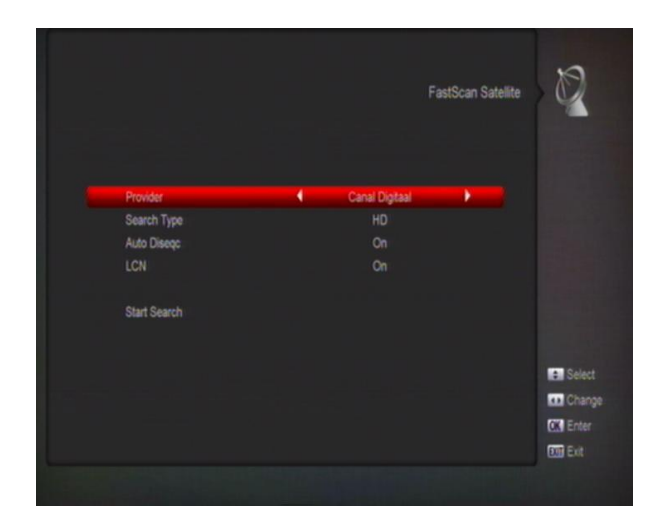

## <span id="page-17-1"></span>**10.3 Automatische installatie**

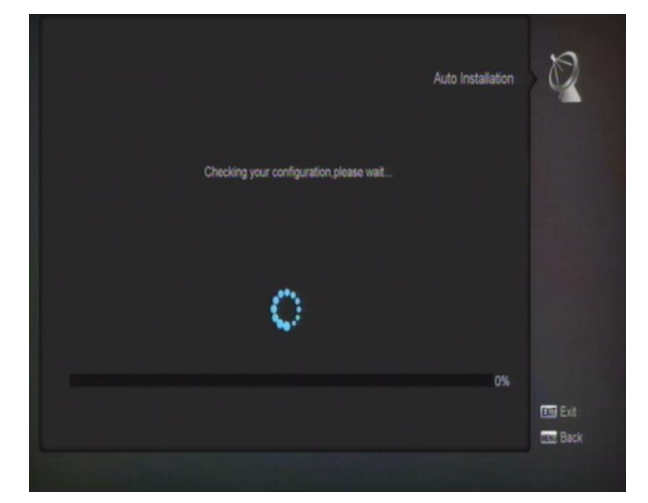

"Auto Installatie" is een heel nieuwe en gemakkelijke functie. Het zal automatisch alle aangesloten schotels detecteren en de beschikbare kanalen scannen die bij de satelliet horen volgens de gegevens in de huidige database met transponders en satellieten. U hoeft geen parameters van uw antenne instellingen in te voeren. Alleen de [OK] toets drukken om het "Auto Installatie" menu in te gaan, daarna start het scannen en ziet u aan het einde van het scannen het resultaat.

## <span id="page-17-2"></span>**10.4 Satelliet uitricht hulp**

Wanneer u naar het "Satelliet uitricht hulp" menu gaat, ziet u het volgende scherm:

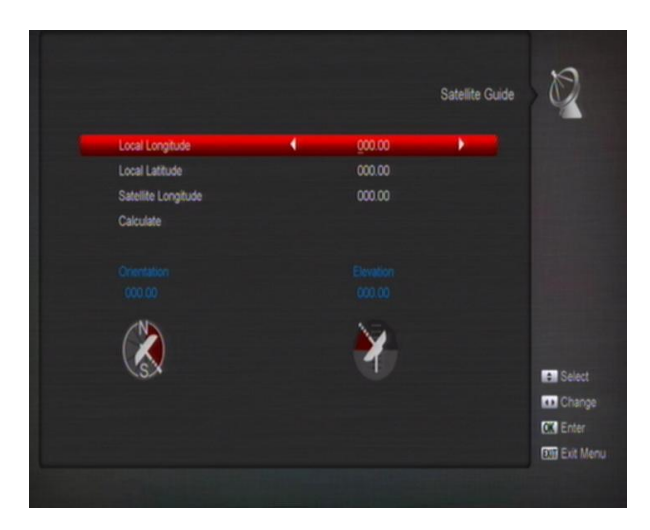

"Satelliet uitricht hulp" wordt gebruikt door de gebruiker om de lokale latitude, lokale longitude en satelliet longitude in te geven. De ontvanger maakt een inschatting van de antenne azimut en elevatie, die de gebruiker als richtlijn kan aanhouden bij het richten van de schotel- antenne.

- *1* U kunt de numerieke toetsen gebruiken om de parameters in "Lokale longitude", "Lokale latitude" en "Satelliet longitude" in te voeren.
- *2* U kunt de [Links/Rechts] toetsen gebruiken om oost of west te kiezen in "Lokale longitude" en "Satelliet longitude" en noord en zuid in "Lokale latitude".
- *3* Verplaats de selectie naar "Start" en druk op de [OK] toets. De onderste kolom op het scherm berekent automatisch de overeenkomstige waarden.
- *4* Oriëntatie betekent de hoek tussen het zuiden en de satelliet.

Druk op [MENU] om terug te gaan naar het hoofdmenu.

# <span id="page-18-0"></span>**11 System**

Wanneer u naar het "Systeem" gaat, ziet u het onderstaande scherm:

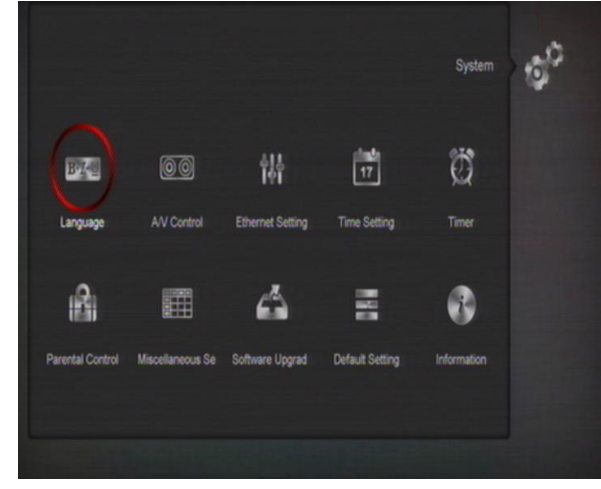

In "Systeem" menu:

- *1* Druk [Links/Rechts] om menu items te kiezen uit Taal, A/V instellingen, Netwerk lokale instellingen, Tijd instellingen, Timer, Kinderslot, Diverse instellingen, Software update, Fabrieksinstellingen, Informatie.
- *2* Druk op [OK] om het geselecteerde item te kiezen.

## <span id="page-18-1"></span>**11.1 Taal**

Wanneer u het "Taal" menu kiest, ziet u het volgende scherm:

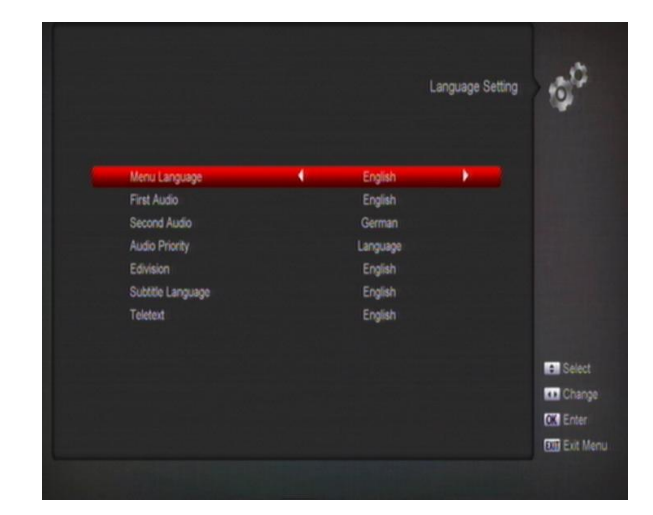

- *1* Taal: Druk de [Volume Omhoog/Volume Omlaag] toetsen om te kiezen uit de talen Engels, Frans, Duits, Russisch, Arabisch, Portugees, Turks, Pools, Italiaans, Nederlands etc.
- *2* Eerste Audio: Sommige kanalen hebben meer dan één audio taal beschikbaar; met deze functie kunt u het eerste (voorkeurs) taal voor dit kanaal instellen. Wanneer het spelende kanaal de in de "Eerste Audio" ingestelde taal bevat, zal het kanaal standaard in deze taal afspelen.

Heeft het kanaal deze taal niet, dan zal het systeem automatisch vergelijken met de tweede taal. De selectie van audio talen bevat: Engels, Frans, Duits, Russisch, Arabisch, Portugees, Turks, Spaans, Pools, Italiaans ...etc.

- *3* Tweede Audio: Als het kanaal geen met de "Eerste Audio" overeenkomstige taal heeft, maar wel met de "Tweede Audio" taal, speelt het systeem standaard geluid in de "Tweede Audio" taal. Als geen enkele taal overeenkomt met "Tweede Audio" dan wordt in de standaard taal van dat kanaal afgespeeld. De selectie van talen bevat Engels, Frans, Duits, Russisch, Arabisch, Portugees, Turks, Spaans, Pols en Italiaans.
- *4* Audio Prioriteit: Druk op [Volume Omhoog/Volume Omlaag] om Dolby of taal te kiezen.
- *5* EPG: Druk op [Links/Rechts] om de EPG taal te kiezen.
- *6* Ondertitel taal: Druk [Links/Rechts] om de ondertitel taal te kiezen.
- *7* Teletekst: U kunt de taal voor teletekst instellen. Wanneer het signaal deze taal bevat, zult u de teletekst in deze taal op het beeld zien.
- *8* Druk op [MENU] om het "Taal" menu te verlaten.

## <span id="page-19-0"></span>**11.2 A/V Control**

Wanneer u naar het "A/V Instellingen" menu gaat, ziet u het volgende scherm:

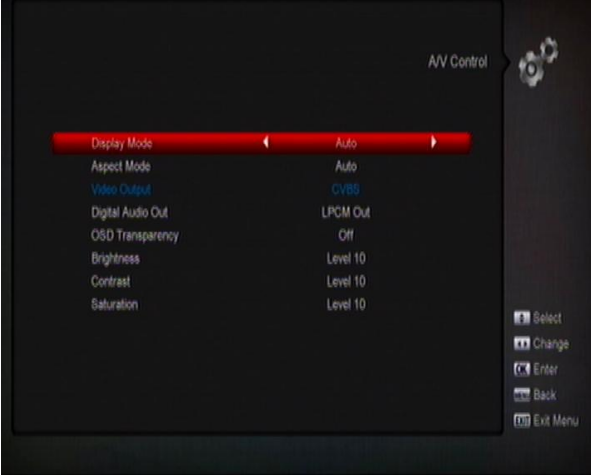

Met "Display modus" kiest u de resolutie van de video uitgang. Verplaats de selectie en druk op [Links/Rechts], het systeem wisselt dan tussen de instellingen " Auto-> by native TV<->480i->480p->576i->576P->750p-50-> 720p-60->750P-60->1080i-50->1080i-60->1080p-50-> 1080p-60"

Dit effect is gelijk aan het drukken van de "V.Format" toets in volledig scherm. "Volgens bron" betekent dat het systeem de video uitvoer aanpast aan de originele uitzending, programma's in verschillende resoluties kunnen eventueel een lichte flikkering op het scherm veroorzaken. "Originele TV" stelt in op de maximale resolutie van de HDMI TV die is aangesloten. Wanneer geen TV op de HDMI poort is aangesloten, wordt de resolutie op standaard ingesteld.

 $\Diamond$  "Aspect modus" is voor het veranderen van de beeldverhouding. De volgende opties zijn beschikbaar: 4:3 PS / 4:3 LB / 16:9 / Auto. Met [Links/Rechts] kunt u tussen de verschillende modus kiezen. 16:9 biedt een Pillar box modus, dit betekent dat de gebruiker een 16:9 (breedbeeld) TV bezit maar een 4:3 display modus wilt bekijken. Het systeem forceert dan dat het scherm smaller is en er verschijnen zwarte balken links en rechts van het beeld. Auto betekent dat het systeem geen wijzigingen in de beeldverhouding maakt. Een 16:9 bron zal er goed uitzien op een 16:9 TV, maar zal te smal zijn op een 4:3 TV, en een 4:3 bron zal te breed zijn op een 16:9 TV.

- $\Diamond$  U kunt CVBS of RGB als video uitgang selecteren.
- $\Diamond$  "Digitale Audio Uitgang" is voor het instellen van zowel de SPDIF en HDMI digitale uitgang modus, het heeft de opties LPCM Out, Auto, Met [Links/Rechts] kunt u de modus veranderen. "LPCM Uit" betekent dat het systeem naar LPCM zal decoderen, ongeacht of het audiospoor AC3 of PCM is, digitale audio decoder of HDMI TV krijgt LPCM digitale audio gegevens. "Auto" betekent dat het systeem de aangesloten HDMI TV kan decoderen en vervolgens die gegevens kan uitvoeren. Als de HDMI TV AC3 kan decoderen, geeft het systeem alleen RAW gegevens door, als de HDMI TV alleen LPCM kan decoderen, zal het systeem alleen AC3 or LPCM decoderen en sturen.
- $\Diamond$  OSD Transparantie: U kunt de transparantie van het menu instellen.
- Helderheid/Contrast/Saturatie: U kunt de parameter van de video beeld herstellen door de (OK) toets te gebruiken of door de (Volume omhoog/Volume omlaag) toetsen te gebruiken. De automatische waarde is Niveau 10.
- $\Diamond$  Druk [MENU] om het "TV Systeem" menu te verlaten.

### <span id="page-19-1"></span>**11.3 Netwerk instellingen**

- *1* Selecteer uw netwerk type als met Draad, USB 3G Dongle of Draadloos. Indien u Draadloos selecteert, kunt u de Wi-Fi (Wireless) als volgt configureren:
	- a) Selecteer Draadloos op netwerk type.

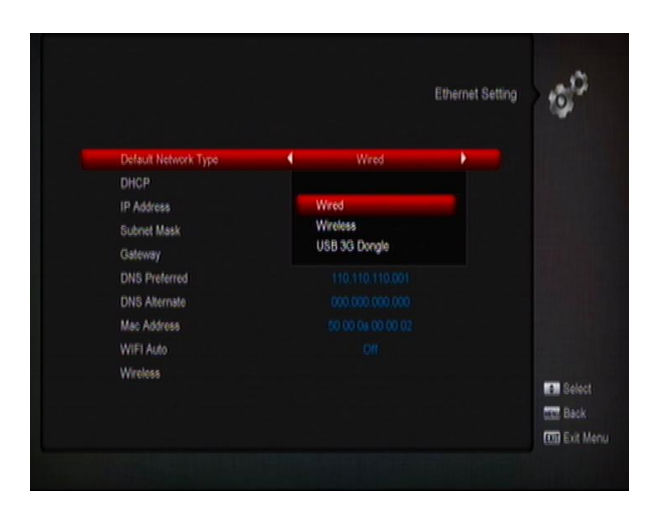

b) Druk op de(RODE) toets en de Draadloos LAN netwerk lijst zal verschijnen. Selecteer uw Wi-Fi netwerk en druk op de (OK) toets en voer als laatste uw wachtwoord in.

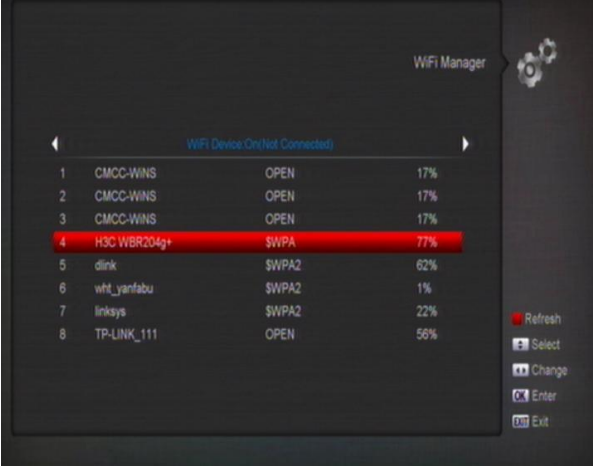

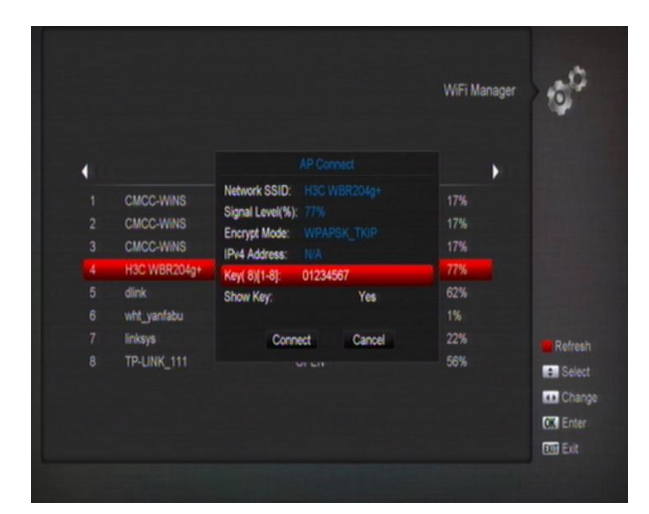

- c) Druk de (OK) toets in op de geselecteerde item om te verbinden.
- *2* In dit menu kunt u de digitale ontvanger voorzien van een dynamische IP adres. Om dit te bewerkstelligen, selecteert u DHCP Aan.
- *3* Hebt u een statisch IP adres, zet u dan DHCP Uit. Vervolgens moet u handmatig het IP adres, Subnet masker, Gateway en DNS opties invoeren.
- *4* Wi-Fi Manager

Sluit uw USB Wi-Fi apparaat aan, hierna zal dit menu geactiveerd worden, voer het wachtwoord in om verbinding met het gewenste netwerk te maken.

- *5* 3G Netwerk
- a) Wanneer u de 3G dongle aansluit, verschijnt het volgende bericht op uw scherm: "3G apparaat aangesloten" na 14 seconden zal het automatisch verbinding maken met het 3G netwerk. Het onderstaande scherm wordt weergegeven**.**

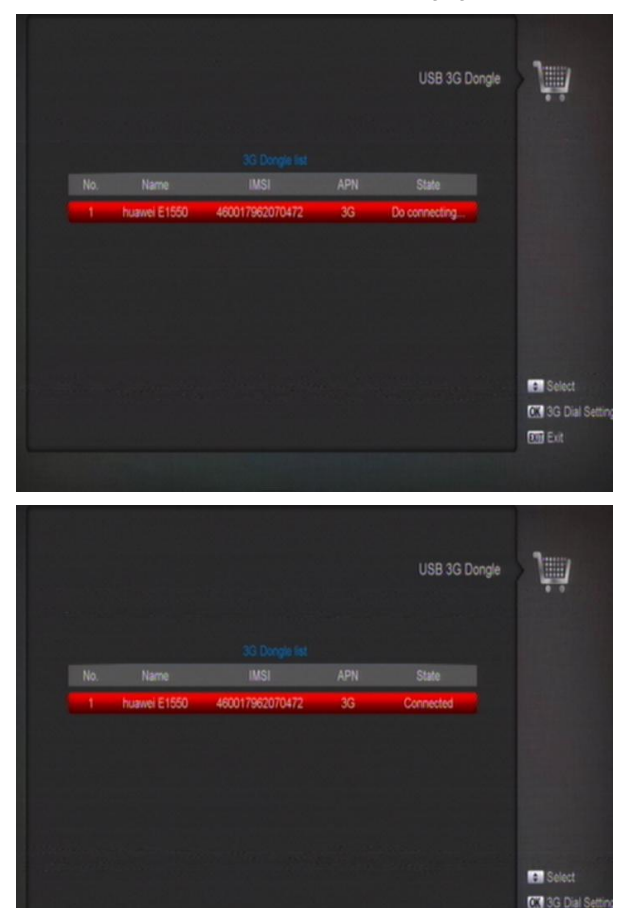

b) Druk op [OK], in dit menu, om 3G Dial instelling te selecteren, druk op [OK] om verbinding met het netwerk te selecteren of om het netwerk verbreken.

**DB** Ext

## <span id="page-20-0"></span>**11.4 Tijd Instellingen**

Wanneer u naar het "Lokale Tijd Instellingen" menu gaat, ziet u het onderstaande scherm:

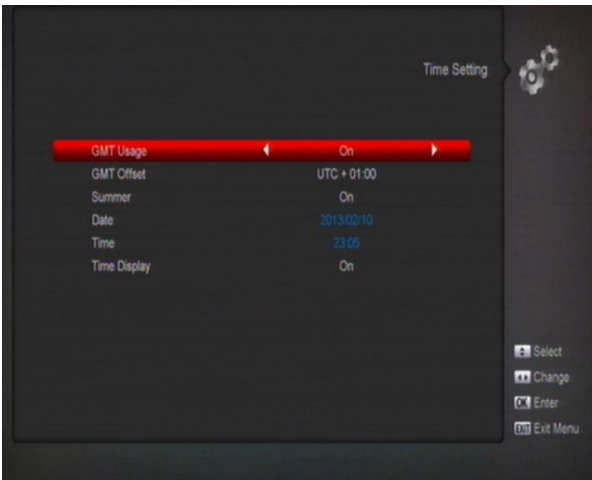

- $\Diamond$  GMT Gebruik: Dit item is voor het gebruik van GMT. Met de [Volume Omhoog/Volume Omlaag] toetsen kunt u "Aan/Uit" schakelen.
- $\div$  Het "GMT Offset" item is alleen geldig wanneer de instelling van "GMT Gebruik" is ingesteld op "ON". Met de [Volume Omhoog/Volume Omlaag] toetsen kunt u de "GMT Offset" waarde veranderen, het bereik is "-12:00  $\sim$  +12:00" in stappen van een half uur.
- $\Diamond$  Met [Links/Rechts] kunt u zomertijd aan of uit zetten.
- $\div$  ""Datum" en "Tijd" items zijn alleen geldig wanneer de instelling van "GMT Gebruik" is ingesteld op "OFF". Met de [Volume Omhoog/Volume Omlaag] toetsen kunt u de selectie verplaatsen en met de numerieke toetsen direct invoeren.
- $\Diamond$  Druk op [MENU] om het "Tijd Instellingen" menu te verlaten.

## <span id="page-21-0"></span>**11.5 Timer**

Druk op [enter] om naar het timer menu te gaan.

- $\Diamond$  De huidige tijd informatie wordt getoond in de eerste kolom; indien de tijd niet correct is, kunt u deze corrigeren in het "Tijd" item.
- $\Diamond$  Timer nummer: Druk op de [Volume Omhoog/Volume Omlaag] toetsen om het timer nummer in te stellen er zijn in totaal 8 timers beschikbaar.
- $\Diamond$  Timer modus: Er zijn verschillende modi voor de timer in te stellen, incl. Uit, Éénmalig, Dagelijks, Wekelijks, Maandelijks.
- $\Diamond$  Timer service: Er bestaan twee opties voor "Timer service"; namelijk "Kanaal" en "Radio kanaal" (timer instelling voor het veranderen van kanaal en wakker worden/gaan slapen) en "TV opnemen" en "Radio opnemen" (timer instelling voor het opnemen van TV or radio programma's naar de USB harde schijf) en "Bericht" (herinnering weergeven).

 $\Diamond$  Wanneer u "Kanaal" kiest (de timer instelling voor veranderen van kanaal en wakker worden/gaan slapen) in het "Timer service" item, ziet u het volgende scherm :

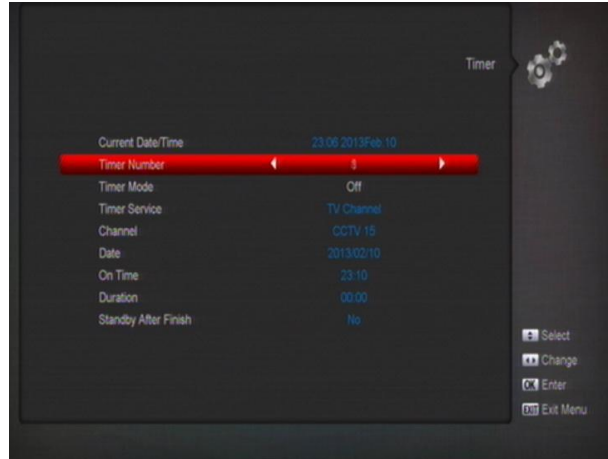

- i. Kanaal: Druk [OK] om naar de kanalenlijst te gaan en het kanaal te kiezen dat u wilt instellen.
- ii. Datum: Gebruik de numerieke toetsen om de datum in te stellen.
- iii. Op tijd: Gebruik de numerieke toetsen om de tijd in te stellen. Wanneer de tijd is ingesteld zal het systeem op de ingestelde tijd omschakelen naar het ingestelde kanaal, ongeacht de ontvanger in gebruik is, of in stand-by modus staat.
- Wanneer u "Bericht" (herinneringsbericht) optie selecteert in "Timer Service", Het beeld zal onderstaande beeld geven:

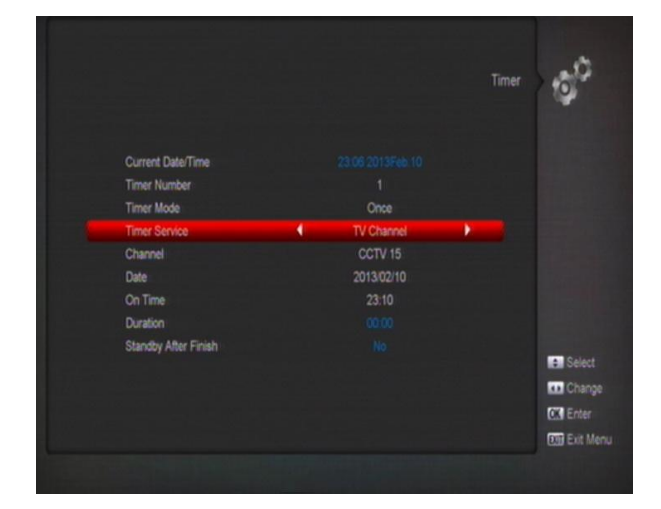

- iv. Wekker: druk op de [links/rechts] toetsen om een herinneringsbericht zoals, verjaardag, jubileum of algemeen te selecteren.
- v. Datum: Gebruik de numerieke toetsen om de datum in te stellen.
- vi. Tijd: gebruik de numerieke toetsen voor het invoeren van uw werktijd. Er verschijnt automatisch een bericht op de ingegeven tijd, ongeacht of het system op stand-by of afspelen modus is.
- vii. Het bericht zal altijd op het scherm worden getoond. U kunt de [Exit] toets gebruiken om het te sluiten.
- viii. Stand-by na gereed: Met de [Links/Rechts] toetsen kunt u instellen of het systeem in stand-by modus moet na het afspelen, of aan moet blijven.
- ix. Verlengde opnametijd: Met de numerieke toetsen kunt u de verlengde opnametijd van de timer instellen.
- x. Druk op [Exit] om het huidige menu te verlaten.

## <span id="page-22-0"></span>**11.6 Kinderslot**

- *1* U kunt een wachtwoord instellen voor iedereen die in het "hoofdmenu" wil werken. U kunt ook een wachtwoord instellen voor de vastgezette kanalen (Zie het hoofdstuk "Vastzetten" voor meer informatie over het vastzetten van kanalen). Hieronder vindt u hoe u het wachtwoord moet instellen en kunt wijzigen.
- *2* Druk op [OK] in de "Kinderslot" functie. Er verschijnt een dialoog waar u het wachtwoord dient in te voeren. Wanneer u het juiste wachtwoord invoert, ziet u het onderstaande scherm:

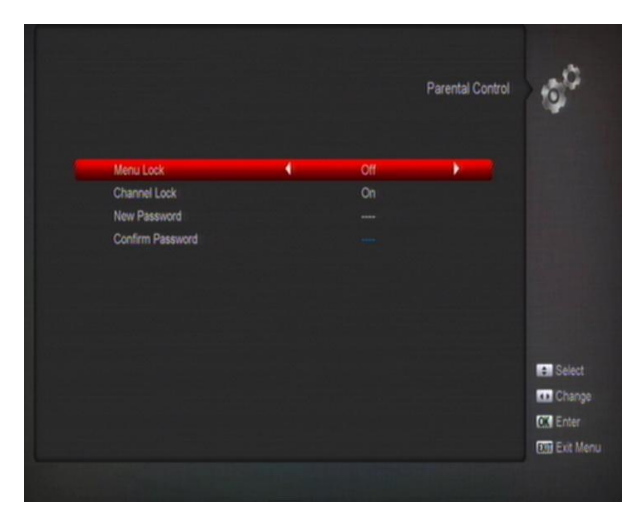

- *3* Menu slot bepaalt dat wanneer een gebruiker naar het "Hoofdmenu" wil gaan, hij/zij een wachtwoord dient in te geven. Wanneer "Menu slot" "aan" staat moet men een wachtwoord ingeven, "uit" betekent dat het menu niet op slot is.
- *4* Kanaal slot bepaalt dat wanneer de gebruiker bepaalde kanalen wil zien, hij/zij een wachtwoord moet ingeven. Wanneer de instelling op "aan" staat, kunnen de kanalen die met een slot zijn aangeduid, alleen worden afgespeeld na invoer van een wachtwoord.

Wanneer de "Kanaal slot" instelling op "uit" staat, is de wachtwoord- beveiliging niet actief.

*5* "Nieuw wachtwoord" wordt gebruikt om het wachtwoord te veranderen; U kunt het nieuwe wachtwoord invoeren door direct de numerieke toetsen te gebruiken. Nadat u 4 cijfers heeft ingevuld, gaat de selectie naar "Bevestig wachtwoord" en wordt u gevraagd om het

wachtwoord nogmaals in te voeren. Indien het wachtwoord correct is, toont het scherm de boodschap "Gegevens worden opgeslagen, wachten a.u.b." Na het opslaan gaat het systeem terug naar het "Systeem" menu en is de wijziging compleet.

*6* Druk op [MENU] om het "Kinderslot" menu te verlaten.

## <span id="page-22-1"></span>**11.7 Diverse Instellingen**

Wanneer u het "Diverse instellingen" menu in gaat, ziet u het volgende scherm:

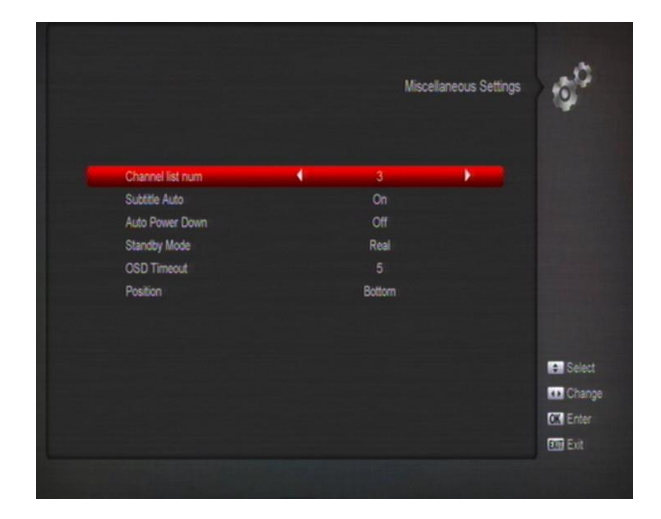

Kanalenlijst modus: Dit item biedt onderstaande opties: 1/2/3; u kunt de [Volume Omhoog / Volume Omlaag] knoppen gebruiken om elke modus circulair te selecteren.

- *1* "Ondertitels Auto": Druk (Links/Rechts) om te kiezen tussen "Aan" en "Uit". Wanneer het huidige kanaal ondertitel informatie bevat, zal deze automatisch worden weergegeven indien deze functie "Aan" staat. Als deze functie "Uit" staat, kunt u de ondertitels handmatig aanzetten met (Geel).
- *2* "Automatisch uitschakelen": Met (Links/Rechts) kunt u de tijd instellen of "Uit" schakelen. Indien u een tijd instelt zal de ontvanger na gedurende deze tijdsduur niet te zijn gebruikt, automatisch naar stand-by modus gaan.
- *3* Deep Standby: indien ingesteld op "ON", druk op de power-toets en ontvanger zal in echte stand-by staat. Indien het is ingesteld op "OFF", druk op de power-toets en de ontvanger zal in nep stand-by staan.
- *4* "OSD Time-out": Wanneer u kanalen wisselt in volledig scherm, wordt onderin het scherm informatie getoond over het huidige kanaal. In dit item kunt u de tijd instellen gedurende welke deze informatie wordt getoond. Met de [Volume Omhoog/Volume Omlaag] kunt u de tijd instellen van 1 tot 10 seconden.

*5* "OSD Positie": Bepaal de positie van de informatiebalk in volledig scherm. U kunt kiezen tussen "beneden" of "boven".

## <span id="page-23-0"></span>**11.8 Software Update**

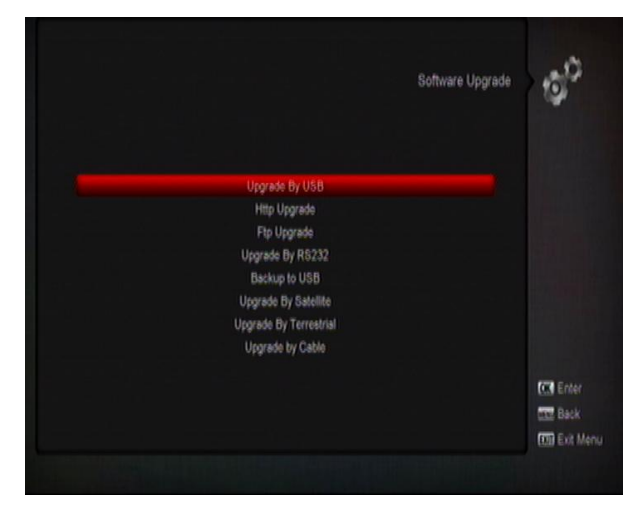

## <span id="page-23-1"></span>**11.8.1 Update via USB**

In dit menu kunt u de software gemakkelijk updaten via USB, druk op "Links/Rechts" toets en selecteer USB A of USB B, druk op de [OK] toets om naar dit item te gaan.

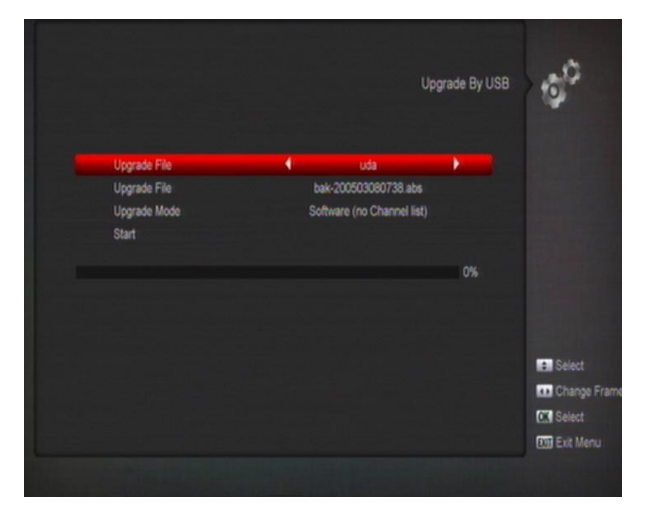

In dit menu kunt u de Upgrade Modus kiezen uit **Software** 

(geen kanalenlijst), Kanalenlijst, SW+bootloader en SW+Kanalenlijst, en u kunt het geschikte upgradebestand kiezen onder het "Upgrade Bestand" item. Nadat u "Upgrade Modus" en "Upgrade Bestand" heeft gekozen drukt u op [OK] knop op het "Start" item en de ontvanger zal de upgrade uitvoeren.

#### **Let op:**

Het upgrade bestand moet in de hoofddirectory /ROOT van de USB schijf of stick staan*.*

## <span id="page-23-2"></span>**11.8.2 Http Update**

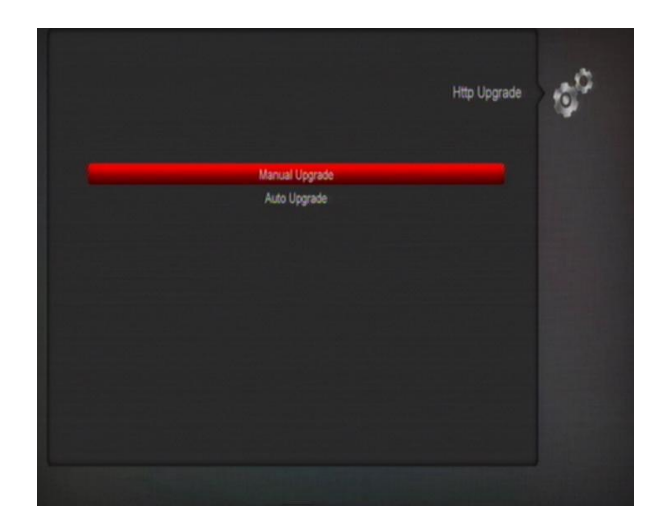

Wanneer de ontvanger is aangesloten op het internet, kan de ontvanger handmatig of automatisch upgrade bestanden van de server downloaden.

#### **Let op:**

Deze functie is afhankelijk van de verbinding met een externe server. Indien er geen software op de server staat, zal deze functie niet werken*.*

### <span id="page-23-3"></span>**11.8.3 Ftp Update**

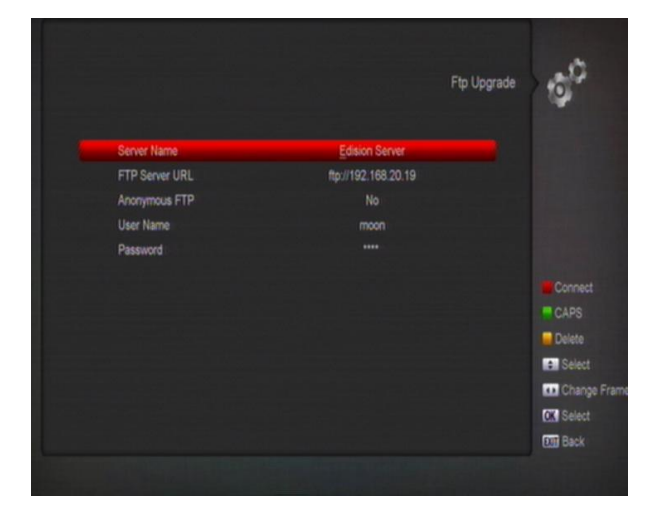

Wanneer de ontvanger op het internet is aangesloten, kan de ontvanger software upgrades van de FTP server downloaden.

#### **Let op:**

Deze functie is afhankelijk van de verbinding met een externe server. Indien er geen software op de server staat, zal deze functie niet werken*.*

## <span id="page-23-4"></span>**11.8.4 Update via RS232:**

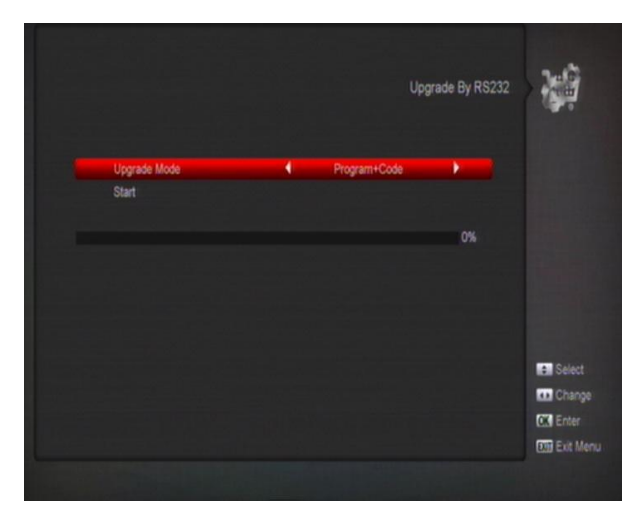

- *1* U kunt de ontvanger (Master) op een andere ontvanger (Slave) aansluiten via de seriële aansluiting. Sluit de master ontvanger aan op de Slave ontvanger via de seriële aansluiting. Ga naar het "Software Upgrade" menu op de master ontvanger en druk [Volume Omhoog/Volume Omlaag] om de upgrade modus te kiezen. Upgrade modus zijn: SW+bootloader/ SW + Kanalenlijst/Software (geen kanaallijst/kanaallijst).
- *2* Verplaats de selectie naar "Start" op de master ontvanger en kies [OK] om de upgrade te starten.
- *3* Schakel de Slave ontvanger aan. Verdere instellingen zijn niet nodig.
- 4 Druk op [Exit] om terug te gaan.

### <span id="page-24-0"></span>**11.8.5 Back-up naar USB**

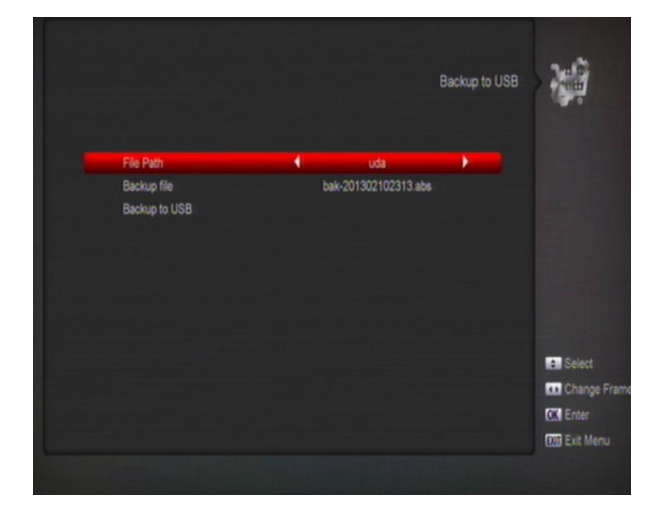

In dit menu kunt u de software van de ontvanger opslaan naar een USB apparaat.

- *1* In "Back-up bestand", kiest u [OK] om de bestandsnaam te wijzigen. Druk op de "Links/Rechts" toets om USB A of USB B te selecteren;
- *2* In "Back-up naar USB", drukt u op [OK] om het opslaan van de software te starten.

#### **Update via Satelliet**

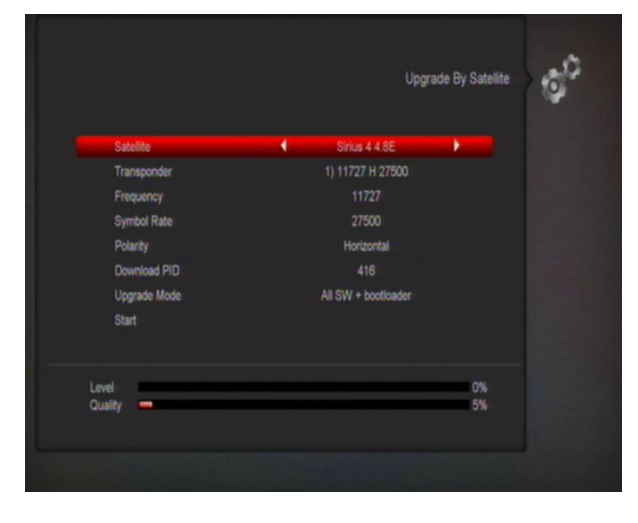

Deze functie kan de software upgraden via het signaal van de satelliet.

- *1* Kies de satelliet en TP of voer de TP waarde download PID in.
- *2* Verplaats vervolgens de selectie naar de start knop en druk op de [OK] toets om de upgrade te starten.

## <span id="page-24-1"></span>**11.9 Fabrieksinstelling**

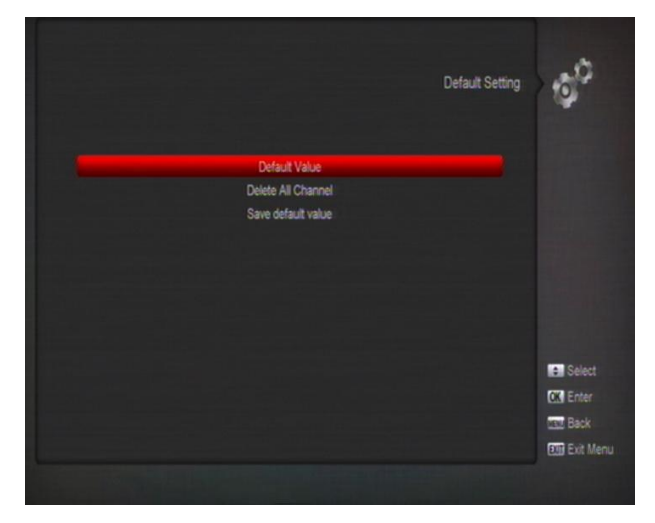

### <span id="page-25-0"></span>**11.9.1 Geheugen Backup herstellen**

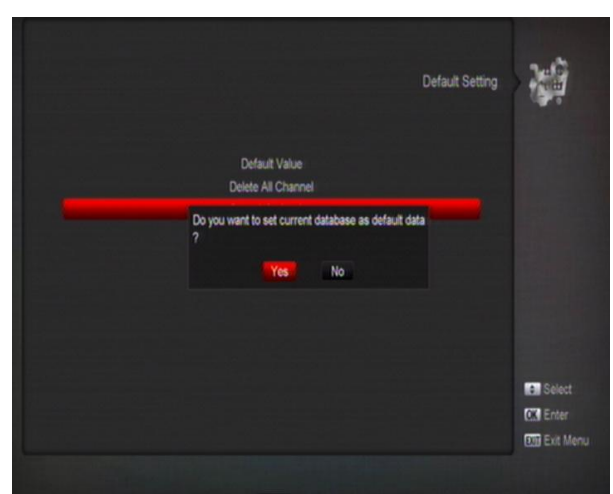

Wanneer u op de [OK] toets drukt in de "Geheugen Backup herstellen" item, zal het een bericht geven of het de backup moet inladen. Als u "JA" selecteert, zullen alle kanalen die de gebruiker heeft ingeladen, worden gewist. Inplaats daarvan zullen de in de geheugen opgeslagen kanalen teruggezet worden.

## <span id="page-25-1"></span>**11.9.2 Alle Kanalen Wissen**

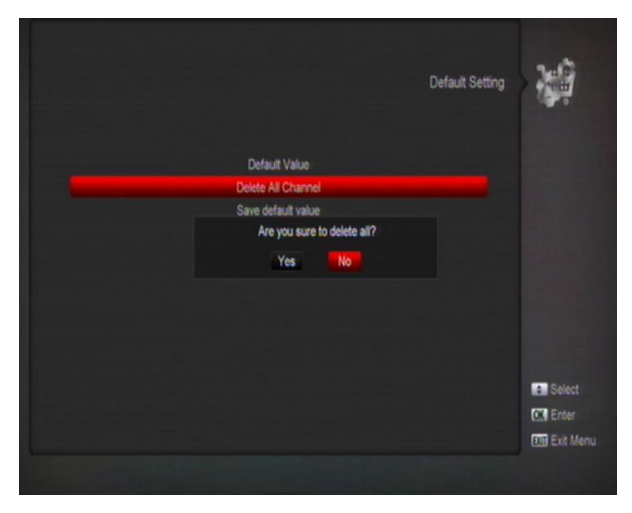

Wanneer u op [OK] drukt in het "Alle kanalen wissen" menu, wordt u in een dialoog gevraagd of u alle kanalen echt wilt wissen. Indien u "OK" kiest, dan worden alle kanalen gewist.

### <span id="page-25-2"></span>**11.9.3 Geheugen Backup**

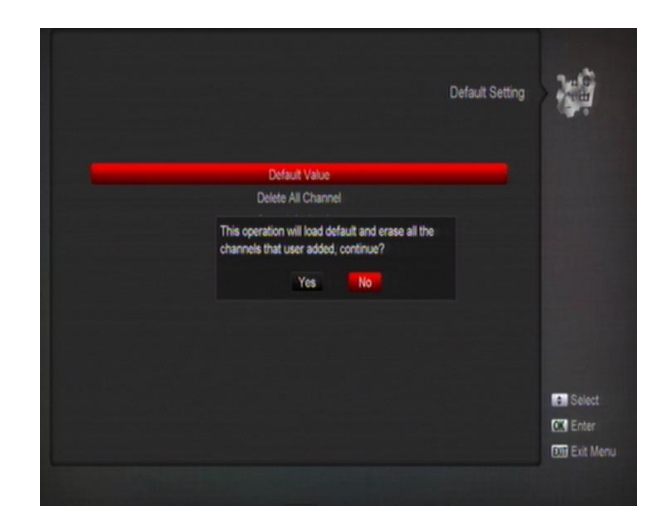

Wanneer u [OK] drukt in het "Geheugen Backup herstellen" item, verschijnt een bericht: "Wilt u de huidige database als standaard waarde instellen?". Kiest u de "OK" optie, dat zullen de huidige gegevens als standaard waarden worden opgeslagen.

#### <span id="page-25-3"></span>**11.9.4 Fabrieksreset**

Wanneer u [OK] drukt in het "Fabrieksreset" item: Verschijnt er een dialoog waarin u om het wachtwoord wordt gevraagd. Het standaard wachtwoord is "0000". Nadat u het juiste wachtwoord heeft ingevoerd, verschijnt er een waarschuwing om u te informeren "Deze handeling laadt alle standaard waarden en wist alle door de gebruiker toegevoegde kanalen, doorgaan?". Kiest u voor de [OK] optie, dan worden alle gewijzigde parameters van de ontvanger teruggezet naar de standaard waarde. Gaat u a.u.b. voorzichtig om met deze functie.

### <span id="page-25-4"></span>**11.9.5 Verwijder kanalen van satelliet**

Deze optie kunt u alle gewenste satelliet kanalen verwijderen.

## <span id="page-25-5"></span>**11.10 Informatie**

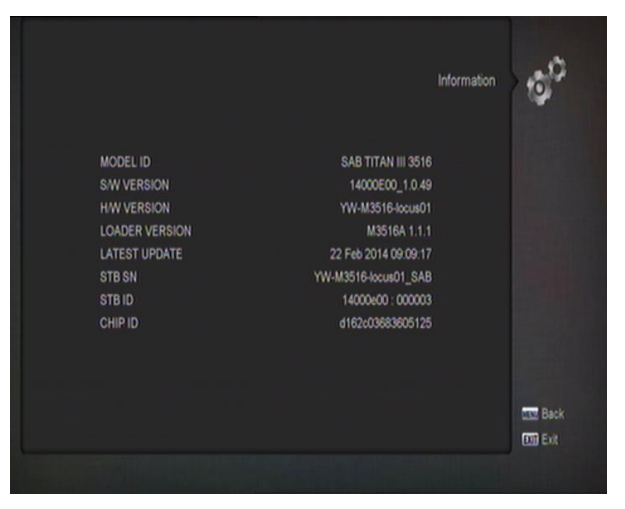

- *1* Wanneer u naar het "Informatie" menu gaat, ziet u het bovenstaande scherm. Het scherm toont: MODUSL ID, S/W VERSIE, H/W VERSIE, LOADER VERSIE, NIEUWSTE UPDATE, STB SN, STB ID, VFD Versie.
- *2* Druk [Exit] om terug te gaan naar het "Informatie" menu.

# <span id="page-26-0"></span>**12 Conditional Access**

## <span id="page-26-1"></span>**12.1 Smartcard**

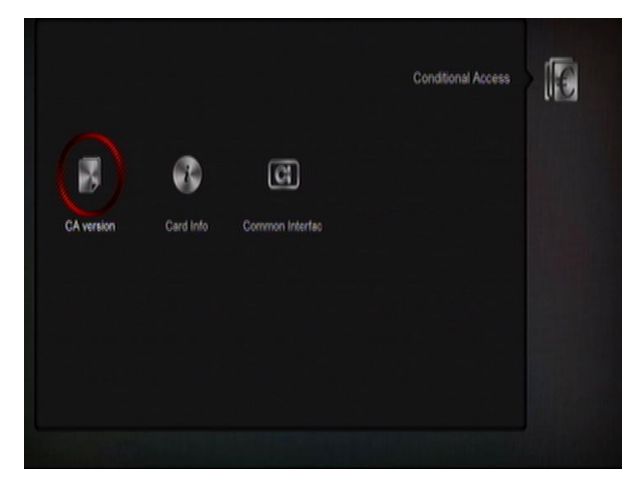

De ontvanger biedt één CA slot. De ontvanger heeft een ingebouwde smartcard lezer met het CONAX systeem. Met behulp van door providers aangeboden smartcards is het mogelijk om vele gecodeerde kanalen te zien op deze ontvanger. Dit menu toont gedetailleerde informatie over de in de kaartlezer geplaatste smartcard.

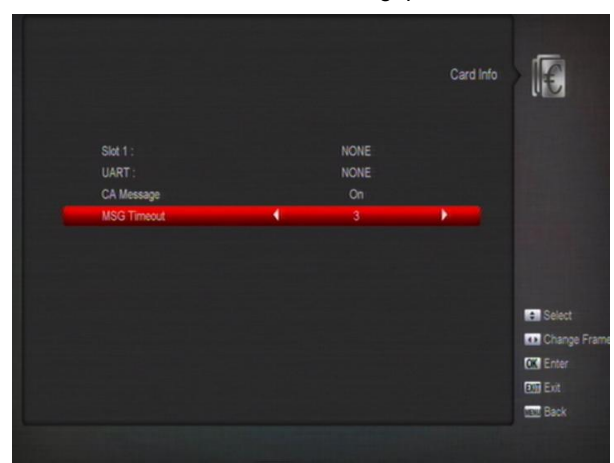

**Let op:** Alle informatie die in dit menu en submenu's wordt getoond, is afkomstig van de smartcard. Indien er iets fout is, kan dit aan de kaart liggen. Als u de kaart correct heeft geplaatst, moet er een bericht op het

scherm verschijnen dat de kaart wordt herkend, in het "card info" menu wordt alle beschikbare informatie getoond.

# <span id="page-26-2"></span>**13 Media**

Wanneer u naar het "Media" gaat, ziet u het onderstaande scherm:

*Let op: Wanneer geen USB schijf is aangesloten op de ontvanger, is dit menu niet beschikbaar.*

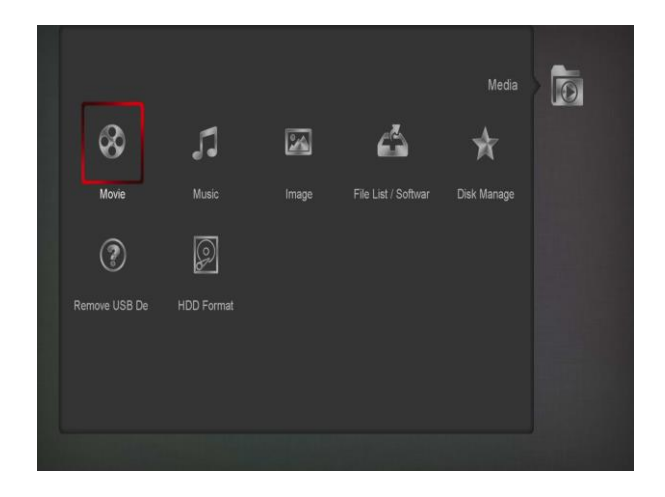

## <span id="page-26-3"></span>**13.1 Video**

In dit menu, druk op [links/rechts] toetsen, om de gewenste USB memory stick te selecteren. Druk vervolgens op [OK] om de video lijst weer te geven.

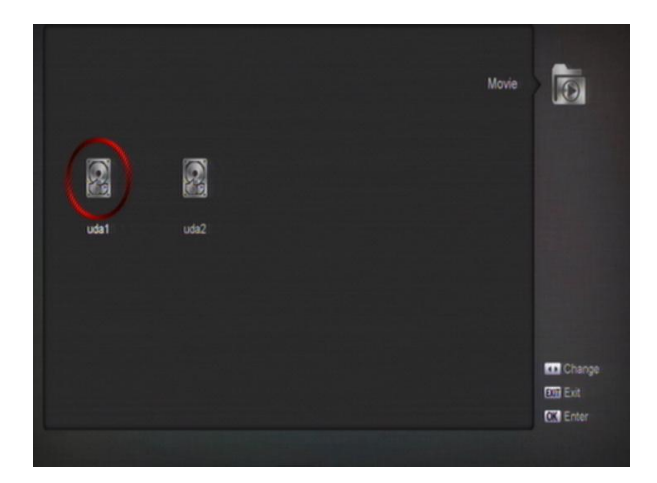

In dit menu kunt u de Video bestanden zien. MPEG en TS formaat bestanden worden ondersteund. Als u (Play) toets in drukt, ziet u rechtsboven een voorvertoning. U kunt de (1) toets indrukken als u de volume wilt wijzigen tijdens de voorvertoning van de video bestand. Om het geluid aan en uit te zetten, drukt u de  $\mathbb{I}^{\mathbb{K}}$  toets in.

**Gele Toets**

Om de bestanden en folders te wijzigen, inclusief hernoemen, kopiëren, verwijderen en een nieuwe folder creëren, kunt u de (Exit) toets indrukken in het vorige menu.

## <span id="page-27-0"></span>**13.2 Muziek**

In dit menu, druk op [links/rechts] toetsen, om de gewenste USB memory stick te selecteren. Druk vervolgens op [OK] om de muziek lijst weer te geven.

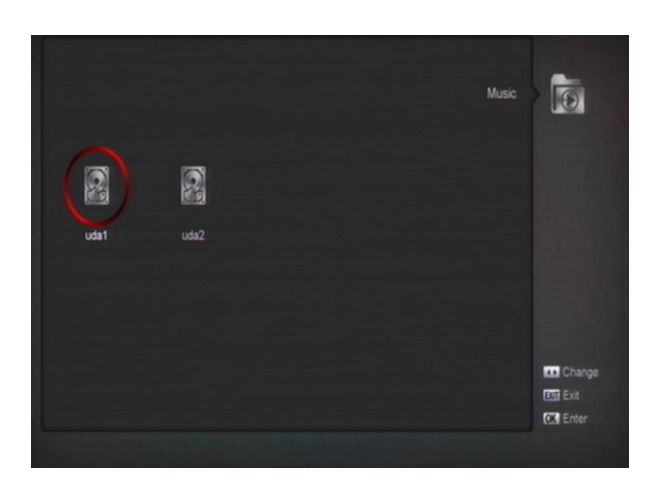

In dit menu kunt u het MP3 bestand kiezen om te spelendoor op de [OK] of [Play] toets te drukken. U kunt ook de Play list instellen.

**[Rood] toets, Playlijst tonen**: Toont de Play list zoals hieronder:

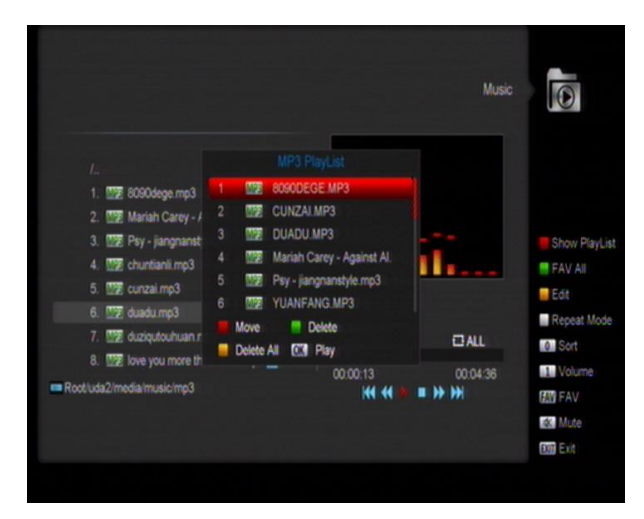

#### **[Rood] toets:**

Speel het eerste muziekbestand af door op [Rood] te drukken. Kies het bestand door middel van de scrol balk en druk op [OK].

#### **[Groen] toets:**

Wis het bestand dat u kiest door middel van de scrol balk met [Geel].

**[Geel] toets:**

Wis alle bestanden met de [Geel] toets. U wordt gevraagd of u het zeker weet. Kiest u "Ja: dan worden alle bestanden gewist en het Play list venster sluit.

#### **(Groen) toets, FAV Alle**:

Alle MP3 bestanden in de huidige directory worden aan de Play list toegevoegd wanneer u [Blauw] drukt, de melding op het scherm "Aan Play list toevoegen" verdwijnt na een seconde.

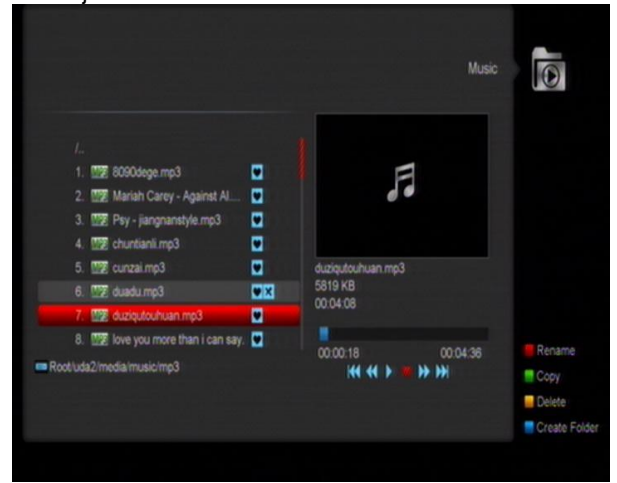

#### (**Geel) toets, Wijzigen:**

Om de bestanden en folders te wijzigen op de USB opslag, druk deze toets in en u kunt onderstaande afbeelding zien.

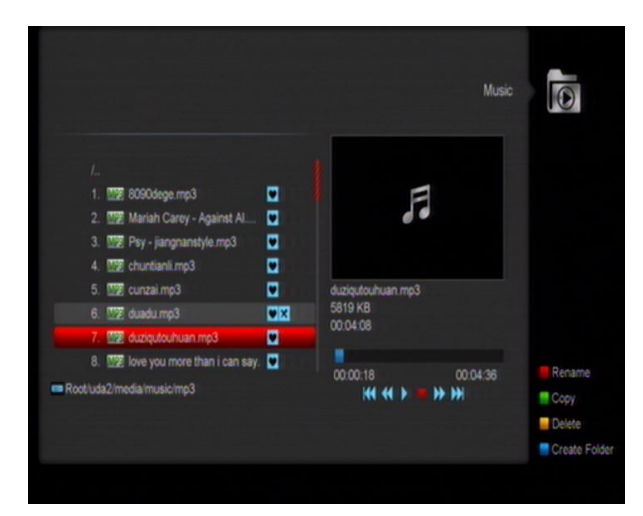

- **Rode Toets**  Om het bestand of folder te hernoemen.
- **Groene Toets** Om het bestand te kopiëren of als folder in een andere folder te zetten.
- **Gele Toets**

Om het bestand of de folder uit de USB te Wissen.

#### **Blauwe Toets**

Om een nieuwe folder aan te maken op de USB.

Druk op de (EXIT) toets om terug te gaan naar het wijzigingsmenu.

#### (**WIT) Toets, Herhaal:**

De setting van de herhaal Modus van de MP3 speler.

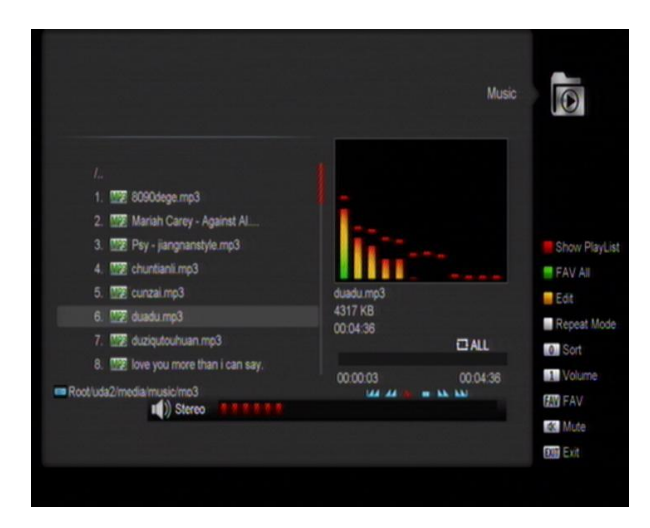

Nadat de MP3 begint te spelen, zal het scherm de MP3 afspeel venster weergeven.

Druk op [PAUSE] om te pauzeren. Druk op [Play] om af te spelen. Druk op [Stop] om te stoppen en de tijd terug te zetten naar 00:00.

Druk op [Prev] om terug te gaan naar het begin van de Play list indien het afspelen meer dan 3 seconden duurt; of ga naar het vorige bestand indien het afspelen minder dan 3 seconden duurt.

Druk [Next] om door te gaan naar het volgende bestand.

Druk [Forward] om 4 seconden vooruit te gaan.

Druk [Backward] om 4 seconden terug te gaan. Spring naar het begin of het eind indien er minder dan 4 seconden naar het begin of eind van het muziekbestand over zijn

**(0) Toets:** om de bestandenlijst met een andere order te sorteren.

**(FAV) Toets:** om een MP3 of JPEG bestand toe te voegen aan de play list.

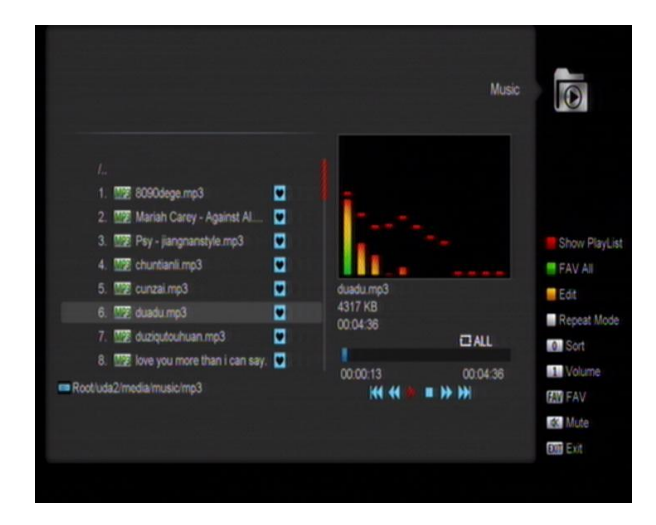

### <span id="page-28-0"></span>**13.3 Afbeelding**

In dit menu, druk op [links/rechts] toetsen, om de gewenste USB memory stick te selecteren. Druk vervolgens op [OK] om de lijst met afbeeldingen weer te geven.

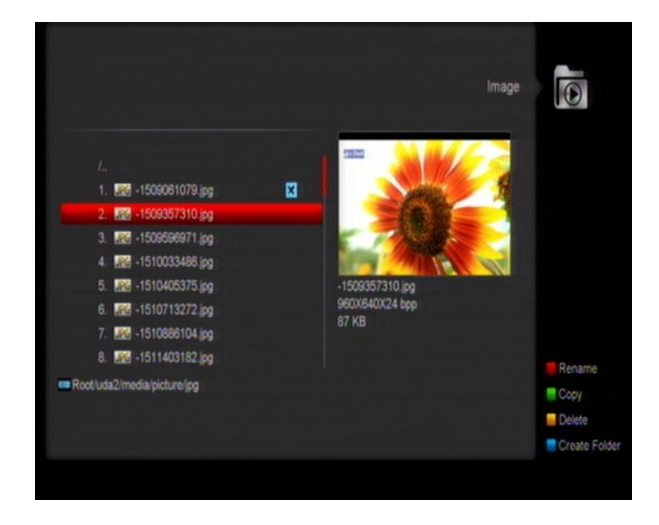

Druk [OK] op de geselecteerde bestanden om een enkel bestand af te spelen.

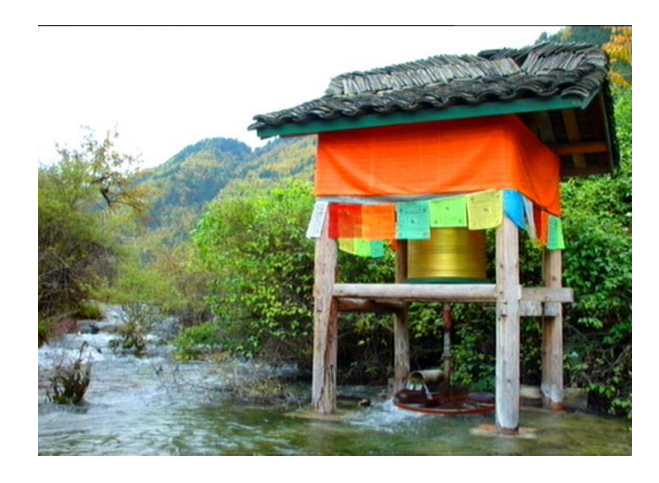

U ziet een voorvertoning van de afbeelding rechts bovenin het scherm wanneer de scrol balk op de

afbeeldingsbestanden staat (JPG, BMP) en het logo wanneer het een MP3 bestand is.

Verplaats de scrol balk met de [Omhoog/Omlaag] toets, [Pagina Omhoog/Pagina Omlaag].

Ga naar de subdirectory wanneer u [OK] drukt in de bestandslijst, speel het geselecteerde bestand wanneer de scrol balk op het bestand staat. Keert automatisch terug naar het USB menu na het afspelen.

#### **[Wit] toets:**

In dit menu gebruikt u de JPEG speler.

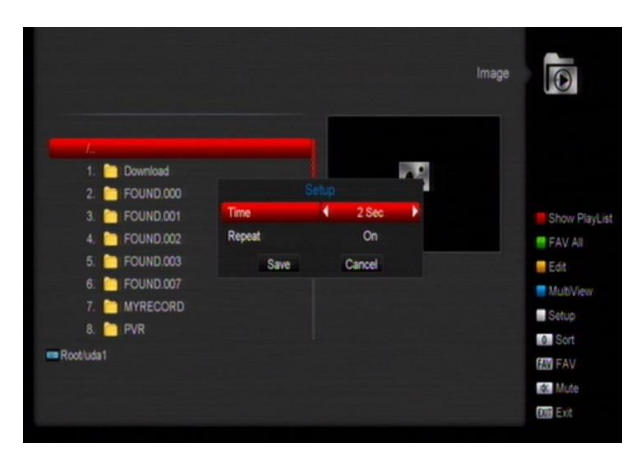

#### **[0] Toets**:

Druk op [0] om de lijst te sorteren.

#### **[Rood] toets:**

Toont een operatie venster "Kies Play list type a.u.b.". Met [Geel] kunt u muziek of een afbeelding kiezen met de [Links/Rechts] toets, open de gekozen Play list met [OK]. Wanneer er geen bestanden zijn ziet u "Dit type Play list bestaat niet".

#### **Afbeelding tonen**

Indien u deze functie kiest, ziet u het onderstaande scherm.

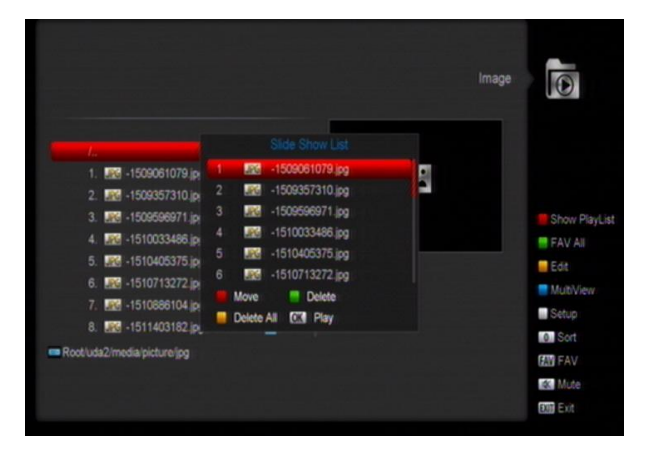

#### **[Rood] toets:**

Start het zoeken naar afbeeldingen met [Rood], of toon de gekozen afbeelding met [OK], ga terug naar de USB bestandslijst wanneer het afspelen gereed is, of door het drukken op [Exit].

#### **[Groen] toets:**

Wis de gekozen afbeeldingen met [Groen].

#### **[Geel] toets:**

Druk op [Geel] om alle bestanden in de Play list te wissen. Het systeem vraagt met "Weet u het zeker?" om een bevestiging. Kiest u voor "Ja", dan worden alle bestanden gewist en wordt het Play list venster gesloten.

**•** Druk de OK toets in om het bestand af te spelen. **(Groen) toets:**

Alle afbeeldingsbestanden in de huidige directory worden aan de Play list toegevoegd door het drukken op [Groen] en de boodschap "Toevoegen aan Play list" verschijnt gedurende één seconde op het scherm zoals hieronder:

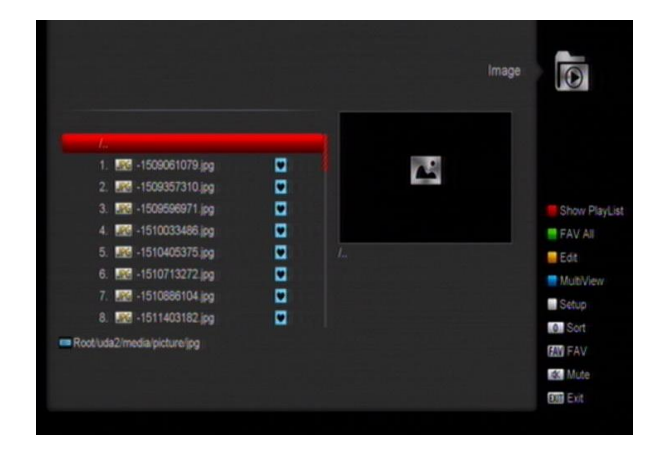

#### **(Geel) Toets:**

Om de bestanden of folders in de USB opslag te wijzigen, zoals in het MP3 menu, inclusief het hernoemen, kopiëren, verwijderen en een nieuwe folder functie creëren, kunt u op de (Links/Rechts) toets drukken in het vorige menu.

#### **(Blauwe) Toets:**

Om een voorvertoning van de afbeeldingen te krijgen, druk op deze toets en u kunt een soortgelijke afbeelding als hieronder zien.

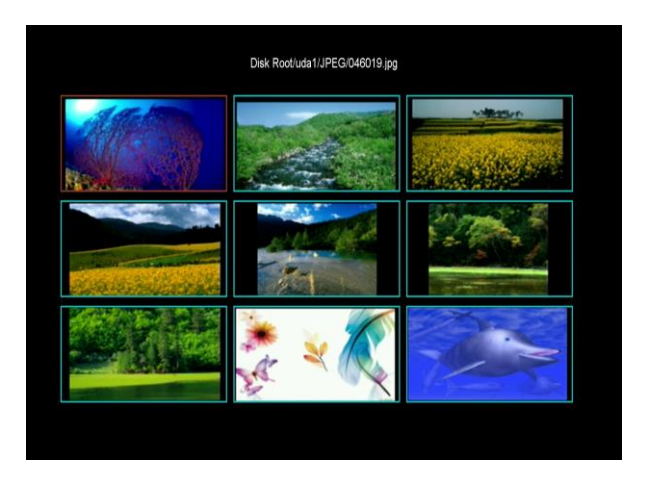

## <span id="page-29-0"></span>**13.4 Bestandenlijst / Software**

In dit menu kunt u software updaten.

## <span id="page-30-0"></span>**13.5 Schijf beheren**

In dit menu kunt u USB disk voor HDD Format, HDD informatie en USD snelheid test selecteren.

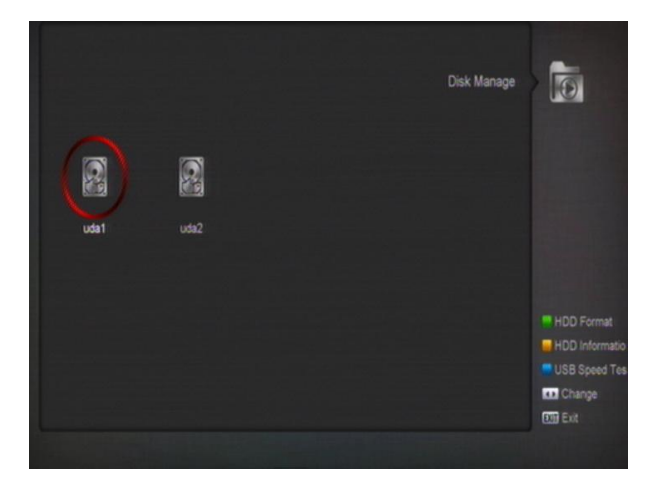

### **HDD Formaat**

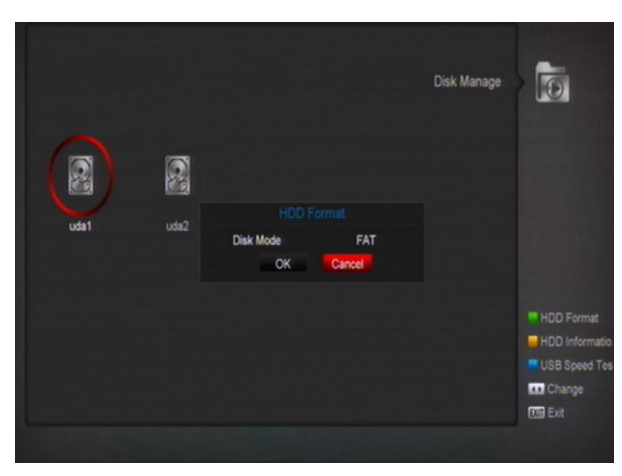

Druk op [Groen] om de harde schijf te formatteren. Kies vervolgens het bestandssysteem uit "FAT" en "NTFS" en druk op [OK] om te bevestigen.

### **HDD Information**

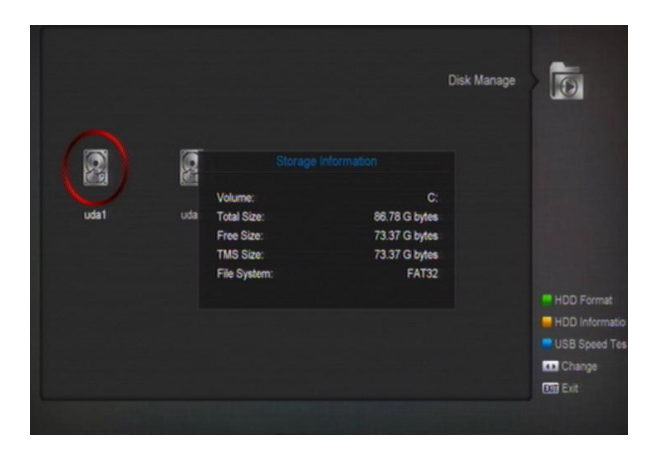

Druk op [Geel] om naar het HDD informatie menu te gaan zoals in het scherm hieronder, in dit menu ziet u de gedetailleerde informatie over de harde schijf.

#### **USB Snelheidstest**

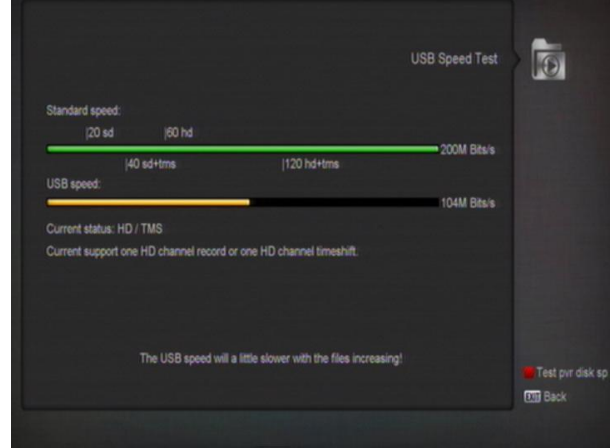

Druk op [Blauw] om naar het USB Snelheidstest menu te gaan zoals in het scherm hierboven. In het "USB Snelheidstest" menu kunt u de standaard snelheid en uw USD harde schijf snelheid zien. Volgens deze informatie kunt u zien welke operatie uw harde schijf ondersteund.

## <span id="page-30-1"></span>**13.6 USB apparaat veilig verwijderen**

Door dit menu te gebruiken, kunt u de USB apparaat veilig verwijderen.

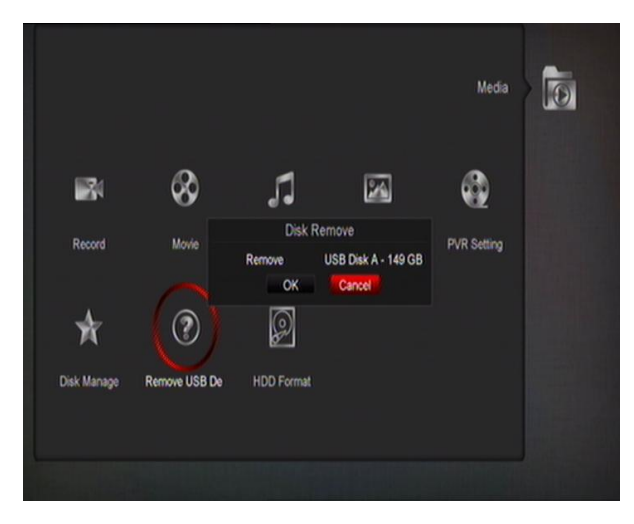

# <span id="page-30-2"></span>**14 Applicaties**

Als u naar het "Applicaties" menu gaat, ziet u het onderstaande scherm:

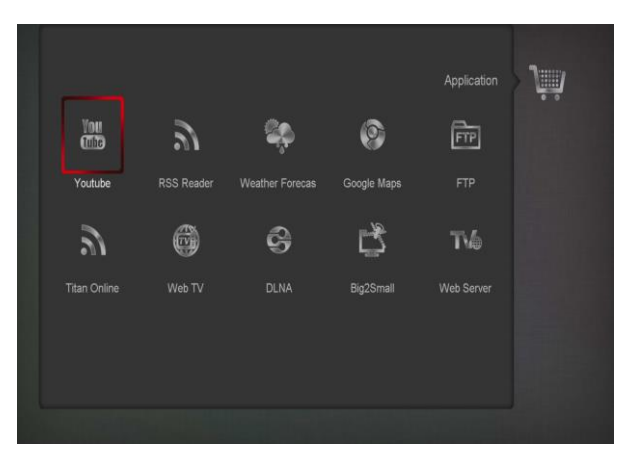

## <span id="page-31-0"></span>**14.1 Youtube**

Dit menu heeft een aantal internet toepassingen**.** In **"Youtube"** kunt u media streamen in

"**www.youtube.com**". Wanneer u dit menu opstart, **ziet u** een scherm zoals hieronder.

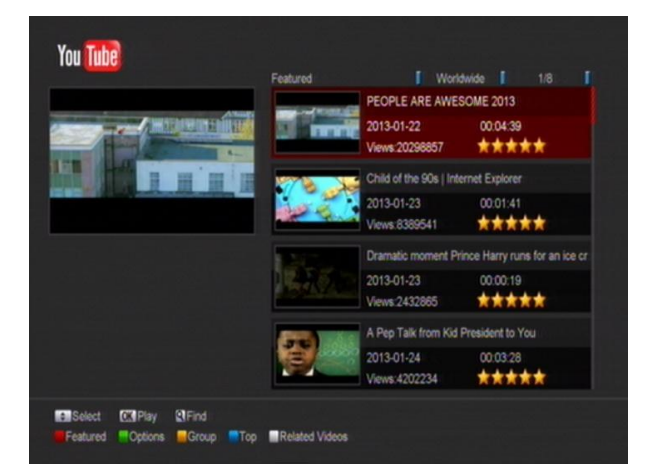

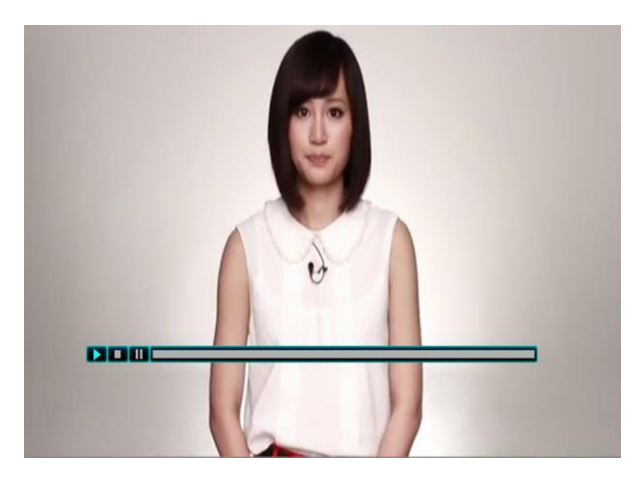

1.Druk [omhoog / omlaag] om de cursor te bewegen.

2.Als u op een item de [ENTER] toets indrukt zal de relevante video beginnen af te spelen. De video zal in de linker bovenhoek getoond worden. Druk nogmaals op [ENTER], de video zal in het midden van het scherm getoond worden. Druk nu op [ZOOM] toets, de video zal in volledig scherm afspelen.

3.Druk op [VOL + / VOL-] om het volume te regelen.

4.Druk op [PAUSE] toets om de video te pauzeren, of druk op [STOP] toets om het afspelen te stoppen.

5. Druk op [rood] toets om de aanbevolen video weer te geven.

6. Druk op de [groene] toets om te sorteren en de duur te bepalen. De regio heeft Duitsland, wereldwijd, Polen etc. Duur heeft alle tijden, deze week, deze maand etc.

7.Druk op [geel] toets om tussen de groepen de volgende groepen te schakelen: spel, nieuws, tech, bewegen etc.

8.Druk op [blauw]toets om de top video's weer te geven. Dit zijn top favorieten, top rated, meest bekeken, meest recente etc.

9. Met de ZOEK  $[Q]$  toets in het volledige scherm kunt u het "Zoek"-venster openen. U kunt met de  $\leftarrow$ ,  $\rightarrow$ ,  $\uparrow$ ,  $\downarrow$ ] toetsen bewegen en met de [ENTER] toets letters invoeren. Met de [rood] toets kunt u vervolgens zoeken.

## <span id="page-31-1"></span>**14.2 RSS Reader**

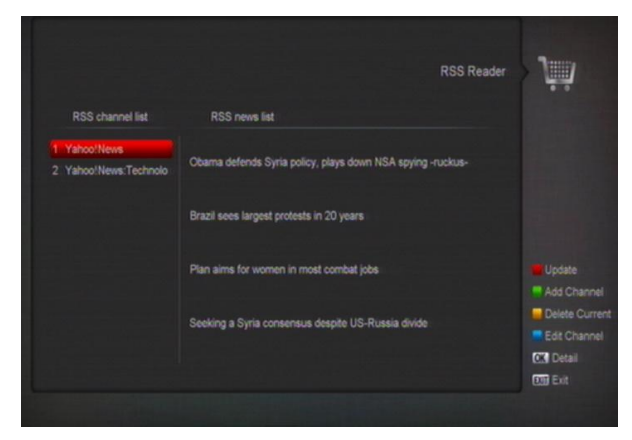

In dit menu ziet u het nieuws

**Rode toets**

- Om het nieuws te updaten.
- **Groene toets**

Om nieuwe kanalen toe te voegen, kunt u een nieuwe website invoeren. U kunt maximaal 10 kanalen toevoegen.

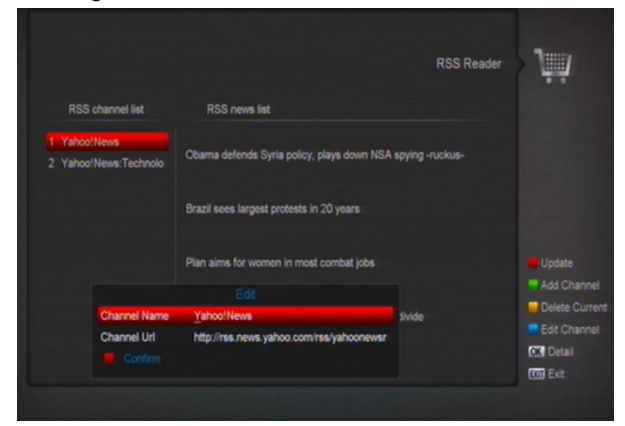

**Gele toets**

Om de huidige kanaal te wissen.

#### **Blauwe toets**

Om de huidige kanaal informatie te wijzigen. U kunt de kanaal naam en kanaal URL wijzigen.

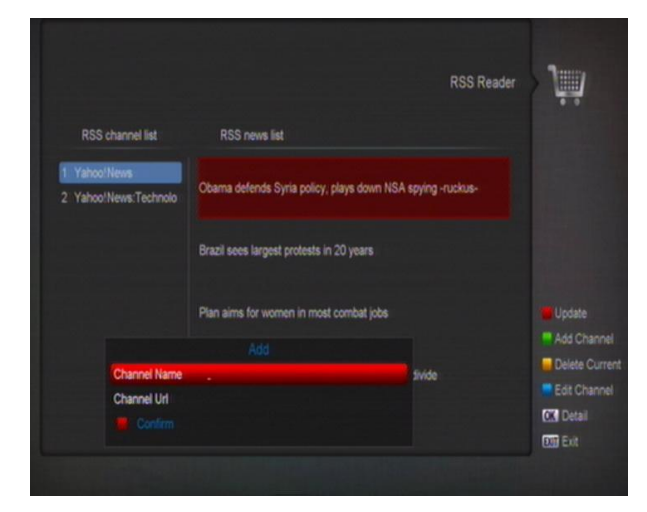

Druk op de OK toets om informatie details te zien zoals hieronder.

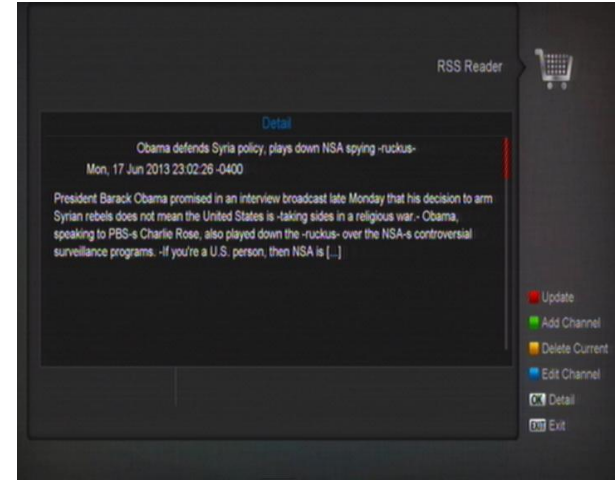

#### **3. Witte toets**

Druk op de witte toets om RSS kanalen te downloaden vanaf USB stick.

## <span id="page-32-0"></span>**14.3 Weather Forecast**

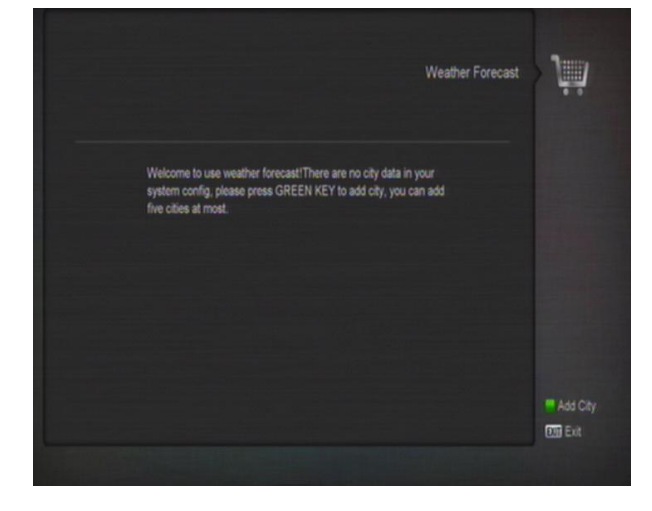

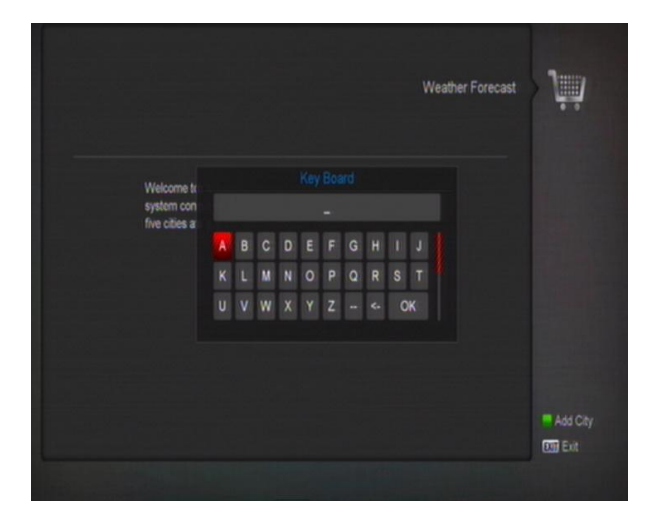

In dit menu kunt u de weersvoorspelling bekijken. Druk op de (Groene) toets om een stad toe te voegen.

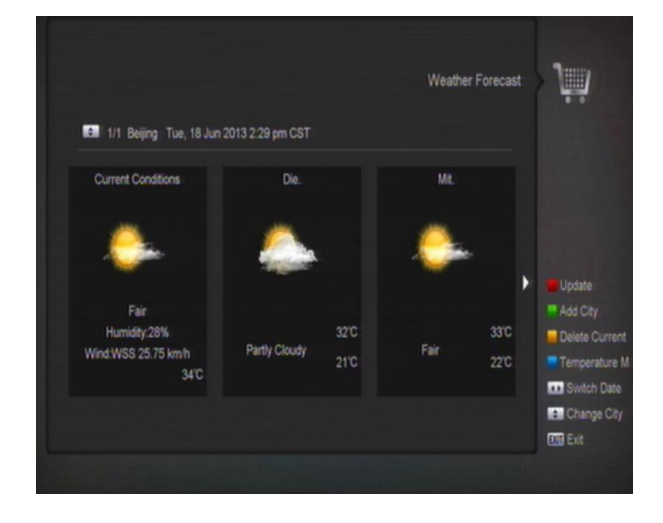

#### **Rode toets**

Om de weersvoorspelling te updaten naar de meest recente.

#### **Groene Toets**

Om een nieuwe stad toe te voegen, gebruikt u dit menu. U kunt maximaal 5 steden toevoegen.

#### **Gele toets**

Om de huidige stad te wissen.

#### **Blauwe toets**

Om naar een andere temperatuur modus te wisselen.

### <span id="page-32-1"></span>**14.4 Google Maps**

In dit menu kunt u browsen door Google Maps.

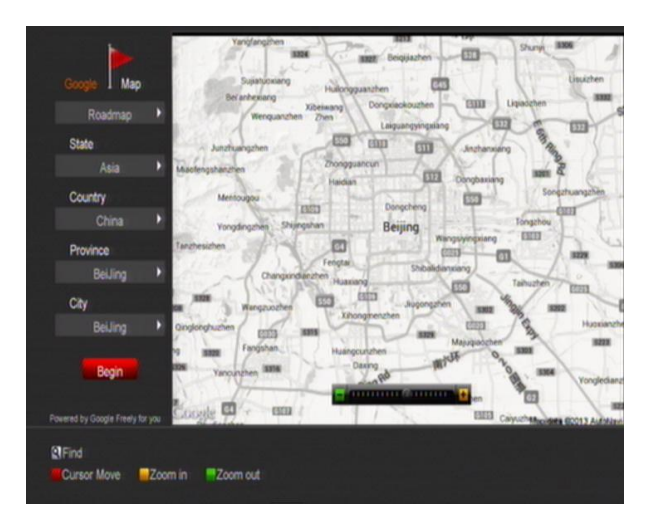

### <span id="page-33-0"></span>**14.5 FTP**

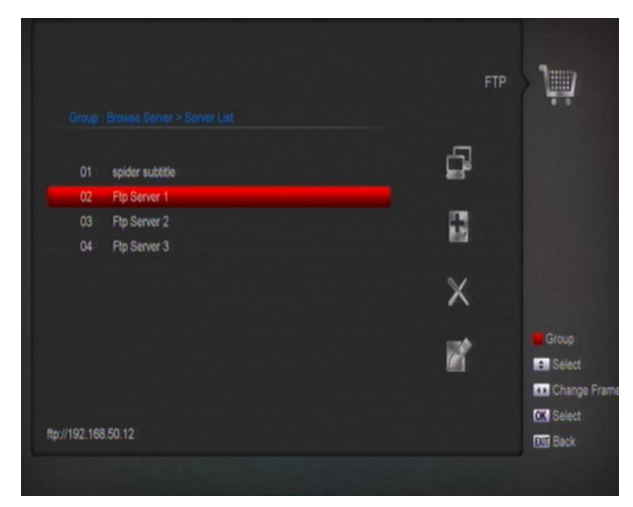

Wanneer de ontvanger op het internet is aangesloten, kan deze sommige bestanden, zoals software, MP3 bestanden of afbeeldingsbestanden van een FTP server downloaden

#### **Let op:**

Deze functie is afhankelijk van de verbinding met een externe server. Indien er geen software op de server staat, zal deze functie niet werken.

## <span id="page-33-1"></span>**14.6 Web TV**

Als u naar het "WebTV" menu gaat, ziet u het onderstaande scherm:

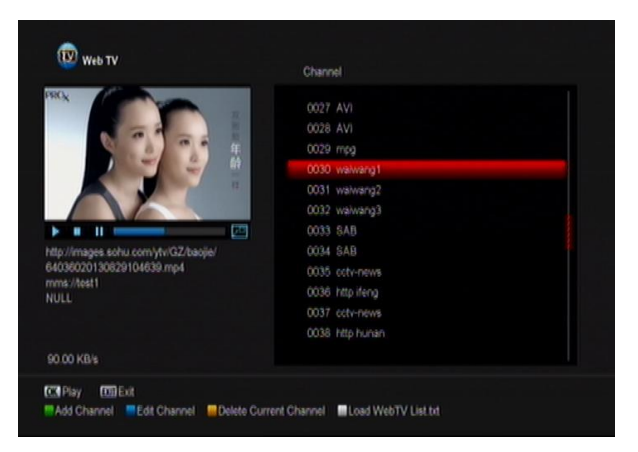

- *1* In dit menu kunt u uw favoriete kanaal selecteren, druk op [OK] voor afspelen in volledig scherm, druk op de [omhoog/omlaag] toetsen om van kanaal te veranderen, en druk op [links/rechts] of [volume +/-] toets om het volume aan te passen.
- *2* Druk op [Groen] om de kanaalnaam, URL adres toe te voegen. Druk op [Rood] om op te slaan;
- *3* Druk op [Blauw] om het kanaal te wijzigen;
- *4* Druk op [Geel] om het gewenste kanaal te verwijderen.
- *5* Indien uw USB memory stick is voorzien van een "Web TV List.txt" bestand, is het mogelijk om kanalen toe te voegen. Druk op de [Witte] toets om de kanalen te updaten vanaf uw USB memory stick.

# <span id="page-33-2"></span>**15 Spelletjes**

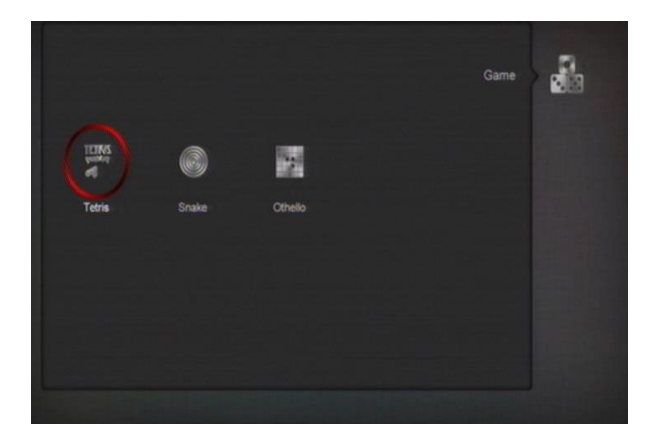

Gaat u naar het "Spelletjes" menu, dan ziet u drie spelletjes staan: Tetris, Snake en Othello.

#### **Basis handleiding**:

#### <span id="page-33-3"></span>**15.1 Tetris**

a. Verplaats de selectie naar "Setup" en druk [Volume Omhoog/Volume Omlaag] om het niveau van het spel te veranderen (snelheid). b. Verplaats de selectie naar "Start" en druk op [OK] om het spel te starten.

- c. Verplaats de selectie naar "Cancel" en druk
- [OK] om het spel te verlaten.
- d. Het spel spelen:
- [Volume Omhoog/Volume Omlaag] Verplaats het blokje naar links of naar rechts.
- [Kanaal Omhoog] Roteren met de klok mee.
- [Kanaal Omlaag] Snel laten vallen.
- $\triangleright$  [OK] Het spel pauzeren/hervatten.
- [Exit] Het spel verlaten en terugkeren naar het "Spellen|" menu.

## <span id="page-34-0"></span>**15.2 Snake**

a. Verplaats de selectie naar "Setup" en druk op [Volume Omhoog/Volume Omlaag] om het spel niveau te kiezen (snelheid).

b. Verplaats de selectie naar "Start" en druk op [OK] om het spel te starten.

c. Verplaats de selectie naar "Cancel" en druk op [OK] om het spel te verlaten.

- d. Het spel spelen:
- Gebruik [Volume Omhoog/Volume Omlaag/Kanaal Omhoog/Kanaal Omlaag] om de slang te besturen.
- > [OK] Spel pauzeren/hervatten.

[Exit] Verlaat het spel en keer terug naar het "Spel" menu.

## <span id="page-34-1"></span>**15.3 Othello**

a. Verplaats de selectie naar "Setup" en druk op [Volume Omhoog/Volume Omlaag] om het niveau van het spel te kiezen

(moeilijkheidsgraad).

b. Verplaats de selectie naar "Start" en druk op [OK] om het spel te starten.

c. Verplaats de selectie naar "Cancel" en druk op [OK] om het spel te verlaten.

d. Het spel spelen:

 Gebruik [Volume Omhoog/Volume Omlaag/Kanaal Omhoog/Kanaal Omlaag] om het vakje te verplaatsen.

- [OK] Plaats je steen in dit vakje.
- [Exit] Verlaat het spel en ga terug naar het "Spel" menu.

# <span id="page-34-2"></span>**16 EPG**

Druk op [OK] in dit menu en de volgende beeld wordt weergegeven, u kunt EPG meer en Schema selecteren. Deze functie is gelijk aan EPG.

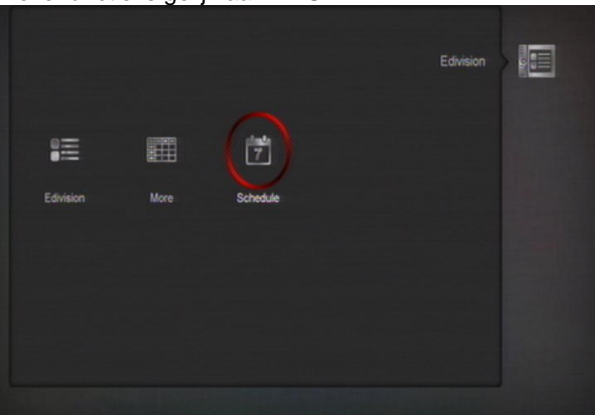

# <span id="page-35-0"></span>**17 Foutopsporing**

Wanneer u vermoedt dat er iets mis is met uw ontvanger, controleert u dan s.v.p. de volgende foutopsporingslijst voordat u contact opneem met uw dealer.

Let op! Onder geen enkele omstandigheden mag u zelf proberen de ontvanger te repareren. Probeert u dit toch dan kan dit leiden tot een fatale elektrische schok en verliest u uw garantie.

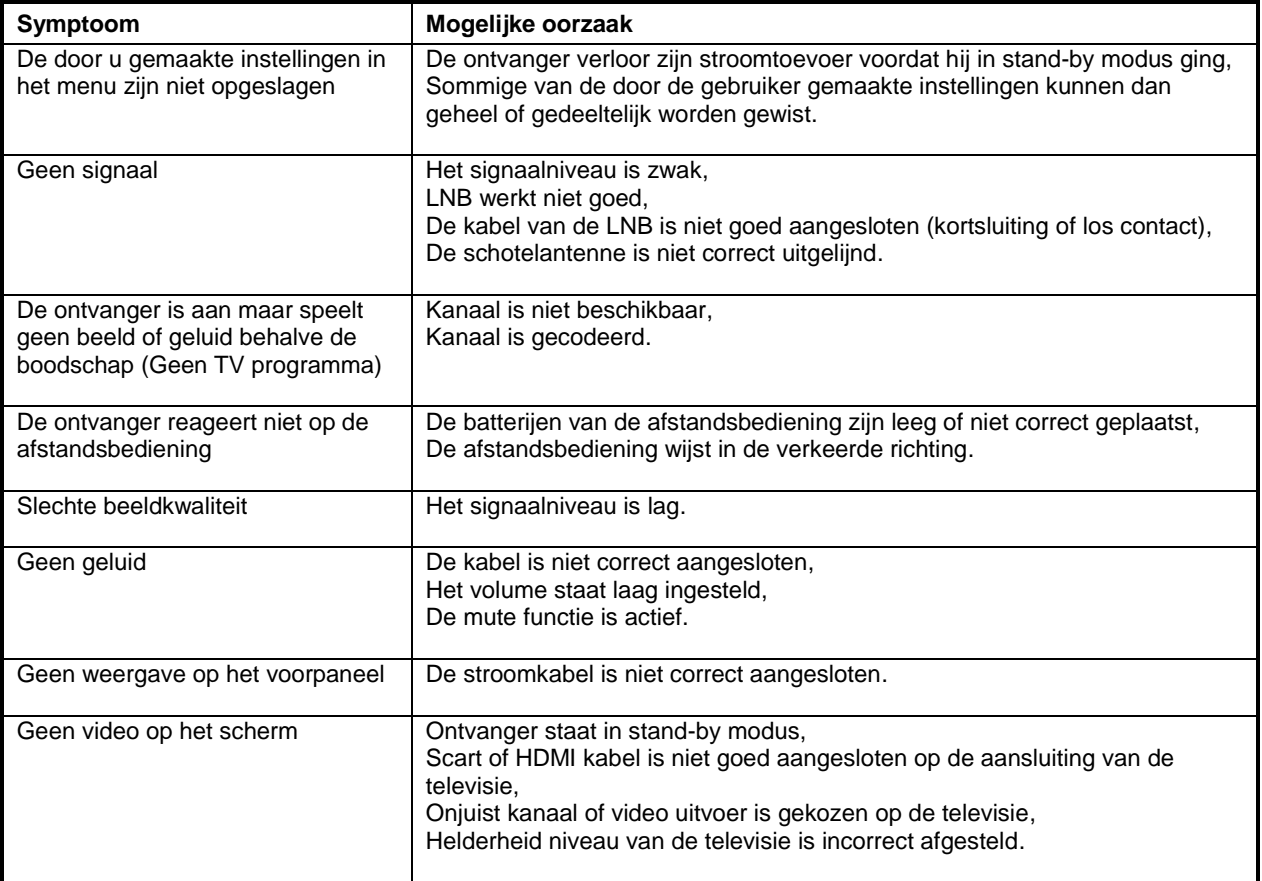

# <span id="page-36-0"></span>**18 Specificaties**

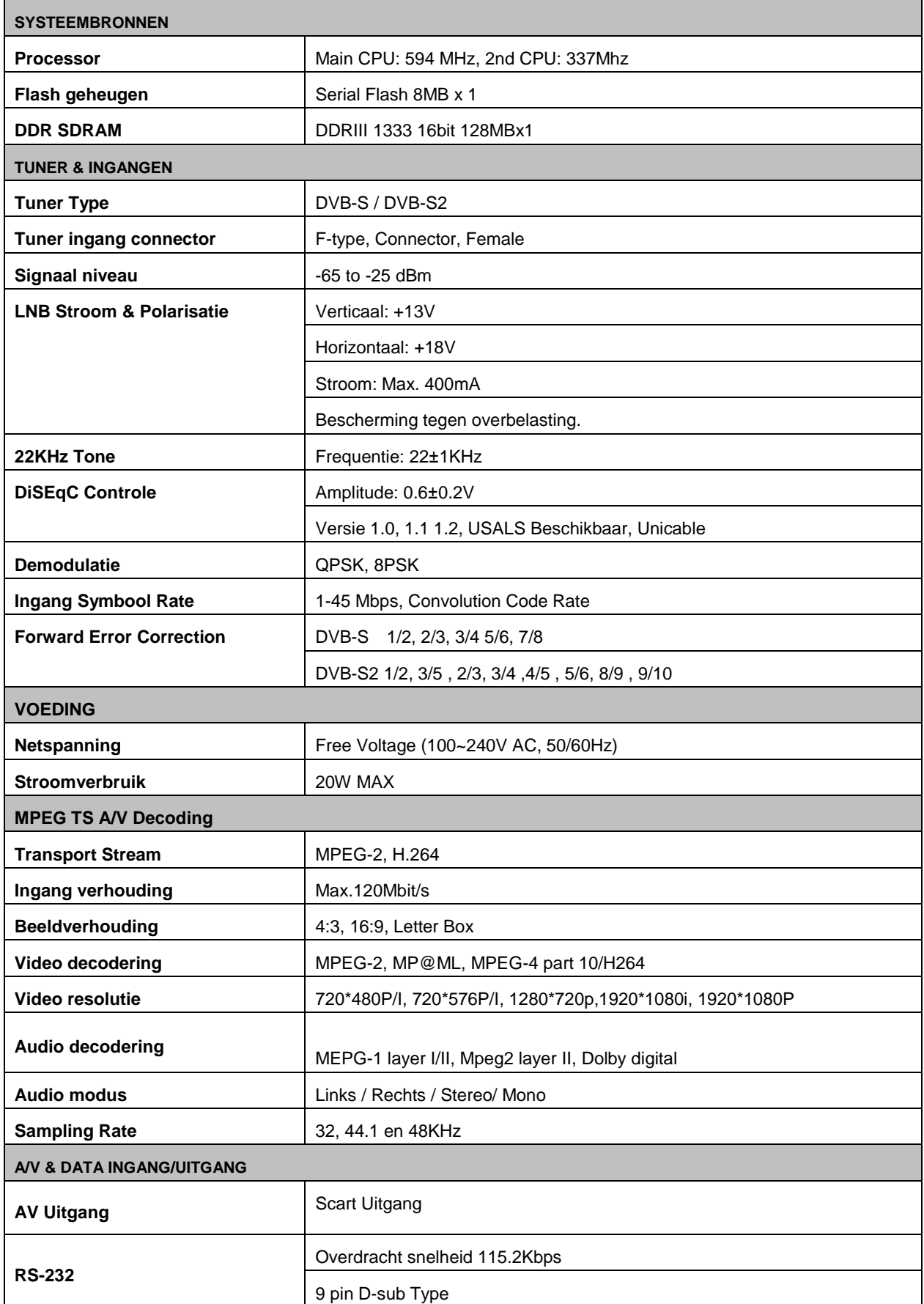

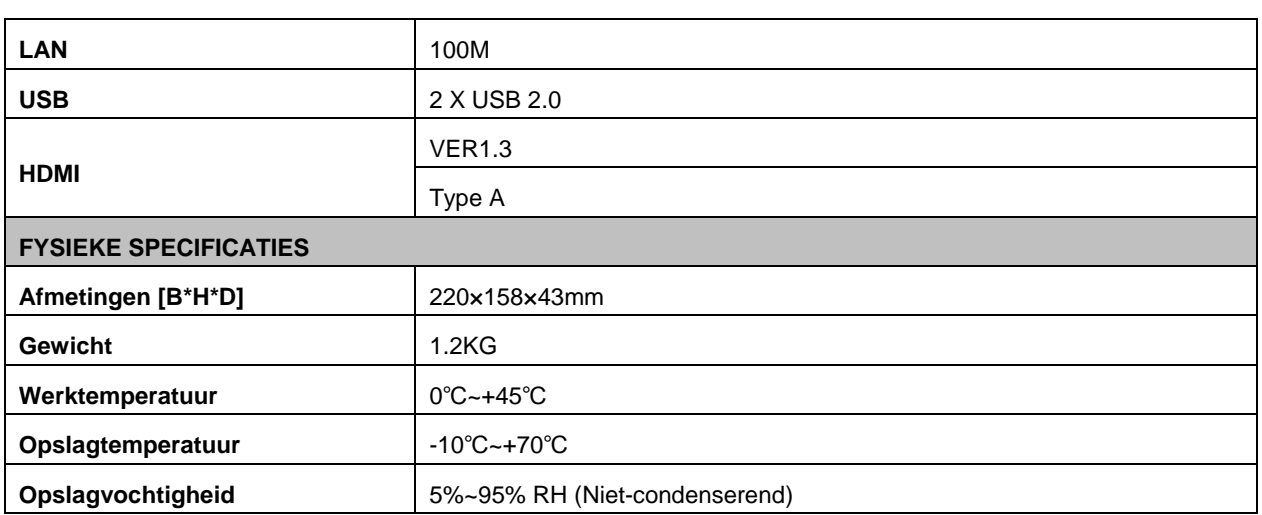

Specificaties kunnen zonder voorafgaande kennisgeving worden gewijzigd.

De fabrikant aanvaardt geen enkele aansprakelijkheid ten aanzien van eventuele fouten of vergissingen in het drukwerk.

Houd er rekening mee dat nieuwe software de eigenschappen van de ontvanger kan wijzigen.

De fabrikant houdt de recht van wijzigingen zonder verdere kennisgeving.

De getoonde afbeelding is slechts indicatief. Het werkelijke product kan afwijken.